# **TOSHIBA**

**43/49/55 TL5A Series 49/55 TL7A Series 43/49/55/58/65 UL2A Series 43/49/55/58/65 UL3A Series 43/49/55/65 UL5A Series 49/55 UL7A Series 43/49/55 VL3A Series 43/49/50/55/65/75 VL5A Series**

# **BRUGSANVISNING**

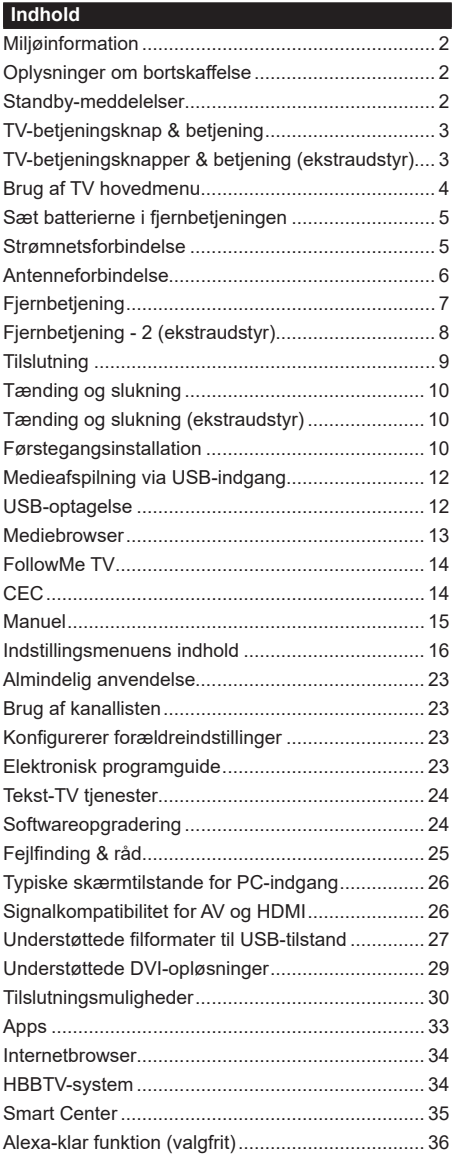

#### **Miljøinformation**

Dette TV er designet til at være miljøvenligt. Du kan reducere energiforbruget på følgende måde:

Hvis du indstiller **Energibesparelse** til **Minimum, Middel, Maksimum** eller **Auto**, Vil TV'et reducere energiforbruget i overensstemmelse hermed. Hvis du kan lide at indstille **baggrundslyset** til en fast værdi indstillet som **Brugerdefineret** og justere **baggrundsbelysningen** (under indstillingen **Energibesparelse)** manuelt ved hjælp venstre eller højre knapper på fjernbetjeningen. Sæt som **Fra** for at slå denne indstilling fra.

*Bemærk: Tilgængelige EnergibesparelsesIndstillinger kan variere afhængigt af den valgte tilstand i menuen Billede.*

**Energibesparelses**indstillinger kan findes i menuen **System**>**Billede.** Bemærk, at nogle billedindstillinger ikke vil kunne ændres.

Hvis højre knapeller venstre knapnedtrykkes vedvarende, vil, "**Skærmen slukkes i 15 sekunder.**"-meddelelsen blive vist på skærmen. Vælg **Gå videre,** og tryk på **OK, for** at slukke for skærmen med det samme. Hvis du ikke trykker på en knap, vil skærmen være slukket i 15 sekunder. Tryk på en knap på fjernbetjeningen eller på TV'et for at tænde for skærmen igen.

*Bemærk: Skærm fra indstilling er ikke tilgængelig, hvis Tilstand er indstillet til Spil.*

Når TV'et ikke er i brug, skal det slukkes eller kobles fra stikkontakten. Dette vil reducere energiforbruget.

#### **Oplysninger om bortskaffelse**

Følgende informationer gælder kun for EU-medlemskabslande:

#### **Bortskaffelse af produkter**

Overstreget wheeIed dust bin symbol angiver, at produkterne skal opsamles og bortskaffes separat fra husholdningsaffald. Integrerede batterier og akkumulatorer kan bortskaffes med produktet. De vil blive adskilt på genbrugsstationen.

Den sorte bjælke angiver, at produktet blev markedsført efter den 13 august 2005.

Ved at deltage i særskilt indsamling af produkter og batterier, hjælper du med at sikre korrekt bortskaffelse af produkter og batterier, og dermed medvirke til at forhindre mulige negative konsekvenser for miljøet og menneskers sundhed.

For mere detaljerede oplysninger om indsamling og genanvendelse programmer tilgængelige i dit land, bedes du kontakte dit lokale kommunekontor eller butikken, hvor du købte produktet.

#### **Bortskaffelse af batterier og/eller akkumulatorer**

Det overstregede affaldspandssymbol angiver, at batterier og/eller akkumulatorer skal indsamles og bortskaffes adskilt fra husholdningsaffald.

Hvis batteriet eller akkumulatoren indeholder mere end de foreskrevne værdier af bly (Pb), kviksølv (Hg), og/eller cadmium (Cd) som defineret i detEuropæiske Batteri-direktiv, vil de kemiske symboler for bly (Pb ), kviksølv (Hg) og/eller cadmium (Cd) vises under krydset på skraldespanden.

Ved at deltage i separat indsamling af batterier, medvirker du til at sikre bortskaffelse af produkter og batterier og bidrager dermed til at forebygge eventuelle negative følger for miljøet og menneskers sundhed. For mere detaljerede oplysninger om indsamling og genanvendelsesprogrammer, der er tilgængelige i dit land, bedes du kontakte dit lokale kommunekontor eller butikken, hvor du købte produktet.

#### **Standby-meddelelser**

Hvis TV'et ikke modtager noget inputsignal (for eksempel fra en antenne eller HDMI-kilde) i 3 miinutter, hvil det gå på standby. Når TV'et tændes næste gang, vil følgende besked blive vist: **"TV'et skiftede til Standbytilstand automatisk, fordi der ikke var noget input-signal i lang tid."** 

EU

้Hg Cd Pb

**Auto TV OFF** indstilling (i **System> Indstillinger> Mere** menu) kan indstilles til en værdi mellem 1 og 8 timer som standard. Hvis denne indstilling ikke er **slukket** og TV'et er blevet efterladt tændt og ikke er blevet betjent i løbet af den indstillede tid, vil det skifte til standby efter den indstillede tid er udløbet. Nårdu tænder næste gang på TV'et, vil den følgende meddelelse blive vist.**"TV'et skiftede til Standby-tilstand automatisk, da der ikke skete nogen handling i lang tid."** Inden TV'et skifter til standbytilstand, vises et dialogvindue. Hvis du ikke trykker på nogen knap, skifter TV'et til standby-tilstand efter en ventetid på ca. 5 minutter. Du kan fremhæve **Ja** og trykke på **OK for** at tænde TV'et i standbytilstand. Hvis du fremhæver **Nej,** og trykker på **OK** , forbliver fjernsynet tændt. Du kan også vælge at annullere funktionen **Auto TV OFF** fra denne dialog. Fremhæv **Deaktiver** og tryk på **OK** , TV'et forbliver tændt, og funktionen annulleres. Du kan aktivere denne funktion igen ved at ændre indstillingen for funktionen **Auto TV OFF** i menuen **Indstillinger> System> Mere** .

#### **TV-betjeningsknap & betjening**

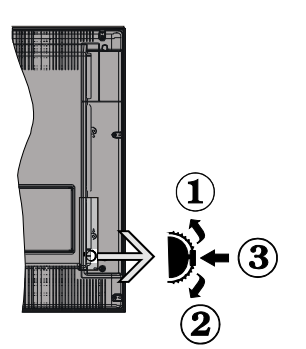

- **1.** Opadgående retning
- **2.** Nedadgående retning
- **3.** Lydstyrke- / Info- / Kilde- Listevalg- og Standby-Tænd-kontakt

Kontrolknappen gør det muligt at kontrollere lydstyrke- / program- / kilde- og standby-tænd- funktioner på  $T\vee T$ 

**Sådan ændres lydstyrken:** Forøg lydstyrken, ved at trykke på op-knappen. Sænk lydstyrken, ved at trykke på ned-knappen.

**For at skifte kanal:** Tryk på midten af knappen, informationsbanneret vil komme frem på skærmen. Rul gennem de gemte kanaler ved at trykke knappen op eller ned.

**For at skifte kilde:** Tryk to gange på midten af knappen (for anden gang i alt), kildelisten vises på skærmen. Rul gennem de tilgængelige kilder ved at trykke på op- eller ned-knappen.

**Sådan slukkes TV'et:** Tryk midten af knappen indog hold den nede i nogle få sekunder, TV'et vil gå i standby-tilstand

**For at tænde for TV'et:** Tryk midten af knappen ind, TV'et vil tænde.

#### **Bemærkninger:**

- Hvis du slukker for TV'et, starter denne cyklus igen begyndende med lydstyrkeindstillingen.
- Hovedmenu-OSD kan ikke vises via kontrolknap.

# **Brug af fjernbetjeningen**

Tryk på knappen **Menu** på din fjernbetjening, for at se hovedmenuskærmen. Brug retningsknapperne og **OK**knappen til at navigere og indstille. Tryk på **Retur/Back** eller **Menu-**knappen for at forlade en menuskærm.

#### **Indgangsvalg**

Når de eksterne systemer er tilsluttet TV'et, kan du skifte mellem de forskellige signalindgange. Tryk på **Source** knappen på din fjernbetjening flere gange i træk, for at vælge de forskellige kilder.

# **Ændring af kanaler og lydstyrke**

Du kan skifte kanal og justere volumen ved at bruge **Programme +/-** og **Volume +/-**-knapperne på fiernbetieningen.

**TV-betjeningsknapper & betjening (ekstraudstyr)**

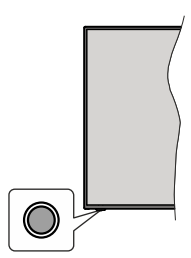

*Bemærk: Placeringen af kontrol-knappen kan variere alt efter modellen.*

Dit TV har en enkelt kontrolknap. Denne kontrolknap gør det muligt at kontrollere Stand-by/kilde-/programog volumenfunktioner på TV'et.

#### **Betjening med knapperne med kontrolknappen**

- Tryk på kontrolknappen, for at vise menuen med funktionsvalg.
- Tryk derefter gentagne gange på knappen for at flytte fokus til den ønskede indstilling, hvis det er nødvendigt.
- Tryk og hold knappen nede i ca. 2 sekunder for at aktivere den valgte indstilling. Ikonfarven på indstillingen ændres, når den aktiveres.
- Tryk på knappen igen for at bruge funktionen eller komme ind i undermenuen.
- For at vælge en anden funktion, skal du først deaktivere den sidst aktiverede valgmulighed. Tryk og hold knappen nede for at deaktivere den. Ikonfarven på indstillingen ændres, når den deaktiveres.
- For at lukke menuen Funktionsvalg skal du ikke trykke på knappen i ca. 5 sekunder. Funktionsmenuen vil forsvinde.

**Sådan slukkes TV'et:** Tryk på kontrolknappen for at få vist menuen Funktionsvalg, fokus vil være på **Standby**. Tryk og hold knappen nede i ca. 2 sekunder for at aktivere denne indstilling. Ikonfarven på indstillingen ændres, når den aktiveres. Tryk på knappen igen, for at slukke TV'et.

**Sådan tændes TV'et:** Tryk på kontrolknappen, TV'et vil tænde.

**Sådan ændres volumen:** Tryk på kontrolknappen for at få vist menuen Funktionsvalg, og tryk derefter på knappen efter hinanden for at flytte fokus til **Volume**  **+** eller **Volume -** valg. Tryk og hold knappen nede i ca. 2 sekunder for at aktivere den valgte indstilling. Ikonfarven på indstillingen ændres, når den aktiveres. Tryk derefter på knappen for at øge eller mindske lydstyrken.

**Sådan skifter du kanal:** Tryk på kontrolknappen for at få vist menuen Funktionsvalg, og tryk derefter på knappen efter hinanden for at flytte fokus til **Program +** eller **Program-**mulighed. Tryk og hold knappen nede i ca. 2 sekunder for at aktivere den valgte indstilling. Ikonfarven på indstillingen ændres, når den aktiveres. Tryk derefter på knappen for at skifte til den næste eller forrige kanal i kanallisten.

**Sådan skifter du kilde:** Tryk på kontrolknappen for at få vist menuen Funktionsvalg, og tryk derefter på knappen efter hinanden for at flytte fokus til **Kilde +** eller Program - mulighed. Tryk og hold knappen nede i ca. 2 sekunder for at aktivere denne indstilling. Ikonfarven på indstillingen ændres, når den aktiveres. Tryk derefter på knappen igen, for at vise listen med kilder. Rul gennem de tilgængelige kilder ved at trykke på knappen. TV'et vil automatisk skifte til den fremhævede kilde.

*Bemærk: OSD-hovedmenu kan ikke vises via kontrolknappen.* 

#### **Brug af fjernbetjeningen**

Tryk på knappen **Menu** på din fjernbetjening, for at se hovedmenuskærmen. Brug retningsknapperne og **OK**knappen til at navigere og indstille. Tryk på **Retur/Back** eller **Menu-**knappen for at forlade en menuskærm.

#### **Indgangsvalg**

Når de eksterne systemer er tilsluttet TV'et, kan du skifte mellem de forskellige signalindgange. Tryk på **Kilde** knappen på din fjernbetjening flere gange i træk, for at vælge de forskellige kilder.

# **Ændring af kanaler og lydstyrke**

Du kan skifte kanal og justere volumen ved at bruge **Programme +/-** og **Volume +/-**-knapperne på fjernbetjeningen.

# **Brug af TV hovedmenu**

Når **menuknappen er** trykket på , vises menuen TVmenuen nederst på skærmen. Du kan navigere gennem menupunkterne ved hjælp af retningsknapperne på fjernbetjeningen. For at vælge et emne eller se undermenuindstillingerne for den fremhævede menu, tryk på **OK-** knappen. Når du fremhæver et menupunkt, vises nogle af undermenuelementerne i denne menu øverst på menulinjen for hurtig adgang. For at bruge det til et hurtig adgangspunkt, skal du trykke på **OK** og indstille som ønsket ved hjælp af venstre / højre retningsknap. Tryk på "OK" eller den røde knap for at fortsætte.

Tryk på **Exit**-knappen, for at vise hovedmenuen.

# **1. Hjem**

Når hovedmenuen åbnes, vil **Hjem-**menubjælke blive fremhævet. Indholdet af menuen **Hjem** kan tilpasses ved at tilføje indstillinger fra andre menuer. Bare fremhæv en valgmulighed, og tryk på retningsknappen Ned på fjernbetjeningen. Hvis du ser **Føj til Hjem-valg,** kan du tilføje den til **startmenuen.** Samme måde kan du slette eller ændre placeringen af et element i **Hjem**-menuen. Tryk på retningsknappen Ned og vælg slet eller ikonet og tryk **OK**. For at flytte et menupunkt skal du bruge højre og venstre retningsknap til at vælge den position, du vil have objektet til at flytte til, og tryk på **OK** .

**2. TV**

**2.1. Guide**

Du kan få adgang til den elektroniske programguides menu ved hjælp af denne indstilling. Se afsnittet **elektronisk programguide (EPG)** for flere oplysninger.

#### **2.2. Kanaler**

Du kan få adgang til menuen **Kanaler** ved hjælp af denne indstilling. Se afsnittet **Brug af kanallisten** for at få flere oplysninger.

# **2.3. Timere**

Du kan indstille timere til fremtidige begivenheder ved hjælp af valgmulighederne i denne menu. Du kan også gennemgå de tidligere oprettede timere under denne menu.

For at tilføje en ny timer skal du vælge fanen **Tilføj timer** ved hjælp af venstre / højre knapperne og trykke på **OK** . Indstil undermenuindstillingerne som ønsket, og tryk på **OK,** når du er færdig. Der oprettes en ny timer.

Hvis du vil redigere en tidligere oprettet timer, skal du fremhæve den timer, vælge fanen **Rediger valgt timer** og trykke på **OK** . Skift undermenuindstillingerne som ønsket, og tryk på **OK for** at gemme dine indstillinger.

Hvis du vil annullere en allerede indstillet timer, skal du markere den timer, vælge **Slet valgt Timer** og trykke på **OK** . En bekræftelsesbesked vil blive vist på skærmen. Vælg **JA** og tryk på **OK** for at fortsætte. Timeren vil blive slettet.

Det er ikke muligt at indstille timeren til to eller flere individuelle hændelser på samme tidsinterval. I dette tilfælde bliver du bedt om at vælge en af disse timere og annullere andre. Fremhæv den timer, du vil annullere, og tryk på **OK** , menuen **Valg** vises. Marker derefter **Indstil/Annuller** og tryk på **OK for** at annullere den pågældende timer. Du bliver nødt til at gemme ændringer efter det. For at gøre det, tryk **OK** , marker **Gem ændringer** og tryk **OK** igen.

# **2.4. Optagelser (ekstraudstyr)**

Du kan styre dine optagelser ved at benytte valgmulighederne i denne menu. Du kan afspille, redigere, slette eller sortere tidligere optagne

hændelser. Fremhæv en fane ved hjælp af venstre eller højre retningsknappen og tryk på **OK for** at se tilgængelige muligheder.

# **Optagelsesindstillinger**

Du kan også konfigurere dine optagelsespræferencer ved hjælp af fanen **Indstillinger** i menuen **Optagelser** . Vælg **menuen** Indstillinger ved hjælp af knappen **Venstre** eller **Højre** og tryk på **OK**. Vælg derefter **det ønskede** emne i undermenuen og indstil ved at bruge **venstre** eller **højre** knap.

**Start tidligt:** Du kan indstille timer-optagelser til at starte tidligere ved hjælp af denne indstilling.

**Slut sent:** Du kan indstille timer-optagelser til at slutte senere ved hjælp af denne indstilling.

**Maks. tidsforskydning** Denne indstilling kan bruges til at indstille den maksimalt tilladte tid for tidsforskydning. Tilgængelige muligheder er omtrentlige, og den faktiske optagetid kan ændre sig i praksis afhængigt af udsendelsen. De reserverede og ledige lagerpladsværdier ændres i henhold til denne indstilling. Sørg for, at du har tilstrækkelig ledig plads, ellers er det ikke muligt at foretage øjeblikkelig optagelse.

**Auto-slet:** Du kan indstille **Kassér** som **ingen** , **ældste**, **længste** og **korteste** . Hvis den ikke er indstillet til **Ingen**, kan du indstille valgmuligheden i**kke-spillet** til **Inkluderet** eller **Ekskluderet**. Disse indstillinger bestemmer indstillingerne for sletning af optagelserne for at opnå mere lagerplads til løbende optagelser.

**Harddiskinformation:** Du kan få vist detaljerede oplysninger om en USB-lagringsenhed, der er tilsluttet TV'et. Fremhæv og tryk på **OK for** at se, og tryk på **Tilbage/Retur for** at lukke.

**Formater disk:** Hvis du vil slette alle filer på en tilsluttet USB-lagerenhed og konvertere diskformat til FAT32, kan du bruge denne indstilling. Tryk på **OK-knappen,** når **Format disk** er fremhævet. En menu vises på skærmen, hvor du skal indtaste PINkode **( \* )** . Når du har indtastet PIN-koden, vises en bekræftelsesmeddelelse. Vælg **JA** og tryk **OK for** at starte formatering af USB-lagerenheden. Vælg **Nej**  og tryk på **OK** for at annullere.

*(\*) Standard PIN-kode kan indstilles til 0000 eller 1234. Hvis du har defineret PIN-koden, (der anmodes om den, afhængigt af landevalg) under Førstegangsinstallationen, så brug den PIN-kode, du har defineret.*

# **3. Indstillinger**

Du kan styre indstillingerne på dit TV ved at benytte valgmulighederne i denne menu. Se afsnittet **Indstillingsmenuens indhold** for flere oplysninger.

# **4. Apps**

Når dit TV er forbundet til internettet, vil relateret indhold også være tilgængeligt, herunder **Apps** relateret indhold. Ved hjælp af menuen **Apps** kan

du få adgang til og administrere dine applikationer. Du kan tilføje nye apps fra markedet eller slette de eksisterende. Se **Apps**-afsnittet for flere oplysninger.

# **5. Kilde**

Du kan styre dine optagelser ved at benytte valgmulighederne i denne menu. For at ændre den aktuelle kilde fremhæves et af mulighederne, og tryk på **OK** .

# **5.1. Kilde-indstillinger**

Rediger navnene, aktiver eller deaktiver valgte kildeindstillinger. Der er **Normal**, **Forbedret** og **Deaktiveret** som muligheder for HDMI kilder. **Normale** og **Forbedrede** muligheder påvirker farveindstillingerne for den valgte HDMI-kilde. For at være i stand til at se 4K-billeder fra en HDMIkilderelateret kilde-indstilling sættes til **Forbedret** hvis den tilknyttede enhed er HDMI 2.0-kompatibel. Indstil som **Normal**, hvis den tilsluttede enhed er HDMI 1.4 kompatibel. Indstil tilsvarende eller deaktiver den tilhørende HDMI-kilde ved at sætte som **Deaktiveret.**

# **Sæt batterierne i fjernbetjeningen**

Fjern bagdækslet for at åbne batterirummet. Indsæt to **AAA-**batterier. Sørg for at (+) og (-)-tegn stemmer overens (vær opmærksom på korrekt polaritet). Bland ikke gamle og nye batterier. Udskift kun med nogle af samme eller tilsvarende type. Sæt dækslet på igen. En besked vil blive vist på skærmen, når batterierne er næsten tomme og skal udskiftes.

Bemærk, at når batterierne er flade, kan fjernbetjeningens ydelse blive forringet.

# **Strømnetsforbindelse**

**VIGTIGT:** Dette TV-apparat er designet til at fungere med **220-240V, 50 Hz** stikkontakt. Efter udpakning skal du lade TV-apparatet komme op på den omgivende rumtemperatur, før du tilslutter det til strømforsyningen. Anbring strømkablet i stikkontakten.

#### **Antenneforbindelse**

Forbind antenne- eller kabel-TV-stikket til ANTENNEINDGANG (ANT.) eller satellitstikket til SATELLITINDGANGEN (LNB) der er placeret nederst bag på TV'et.

#### **TV'ets bagside forneden**

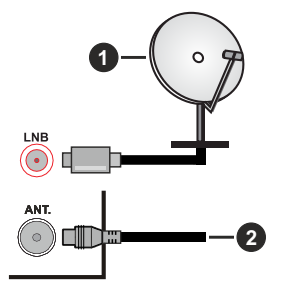

- **1.** Satellit
- **2.** Antenne eller kabel

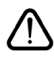

 Hvis du vil tilslutte en enhed til TV'et, skal du sørge for, at både TV og enheden er slukket, før du opretter en forbindelse. Når forbindelsen er etableret, kan du tænde for enhederne og bruge dem.

#### **Fjernbetjening**

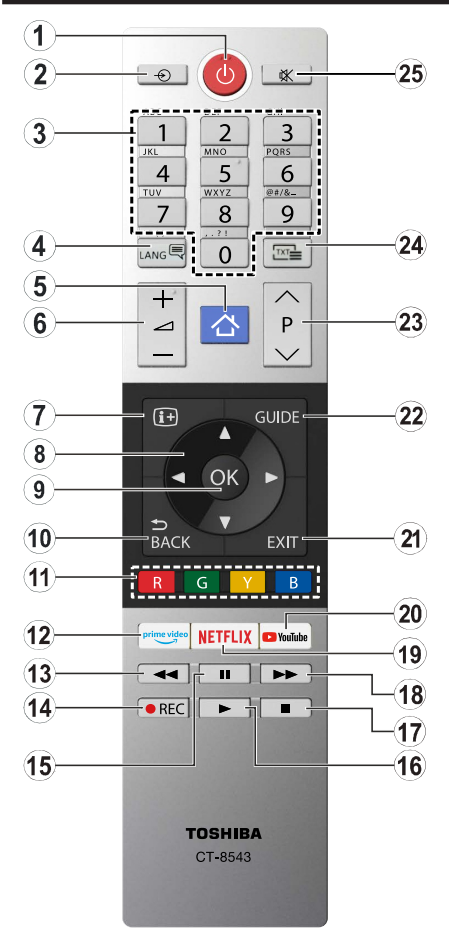

- **1. Standby:** Tænder/slukker TV'et
- **2. Kilde:** Viser alle tilgængelige udsendelser og indholdskilder
- **3. Numeriske knapper:** Skifter kanal, indtaster et tal eller bogstav i tekstboksen på skærmen.
- **4. Sprog:** Skifter mellem lydtilstande (analog TV), viser og ændrer audio/undertekster-sprog og tsætter undertekster til eller fra (digital TV, hvor det er tilgængeligt)
- **5. Menu:** Viser TV-menuen
- **6. Volumen +/-**
- **7. Info:** Viser information om indhold på skærmen, viser skjult information (reveal - i Tekst-TV-tilstand)
- **8. Retningsbestemte knapper:** Bruges til at navigere i menuer, indhold, osv. og viser undersider i tekst-TV, når der trykkes Højre eller Venstre
- **9. OK:** Bekræfter brugervalg, holder siden (i tekst-TVtilstand), viser **kanal**-menu (DTV-tilstand)
- **10. Tilbage/Retur:** Vender tilbage til forrige skærm, åbner indeksside (i tekst-TV-tilstand) Skifter hurtigt mellem forrige og nuværende kanaler eller kilder
- **11. Farvede knapper:** Følg vejledningen på skærmen for farvede knapfunktioner
- **12. Prime Video:** Åbner Amazon Prime Videoapplikationen
- **13. Spol tilbage** Flytter billeder bagud i medier, såsom film
- **14. Optag:** Optager programmer
- **15. Pause:** Pauser mediet, der afspilles, starter tidsforskudt optagelse
- **16. Afspil:** Starter afspilning af valgt medie
- **17. Stop:** Stopper mediet, der afspilles
- **18. Hurtigt fremadspoling** Flytter billeder fremad i medier, såsom film
- **19. Netflix:** Starter Netflix-programmet
- **20. YouTube:** Starter YouTube-programmet.
- **21. Afslut:** Lukker og går ud fra viste menuer eller vender tilbage til forrige skærm
- **22. Guide:** Viser den elektroniske programoversigt
- **23. Program +/-**
- **24. Tekst:** Viser tekst-TV (hvis tilgængelig), tryk igen for at lægge Tekst-TV over et normalt udsendelsesbillede (mix)
- **25. Lydløs:** Slukker helt for lydstyrken på TV'et

# **Fjernbetjening - 2 (ekstraudstyr)**

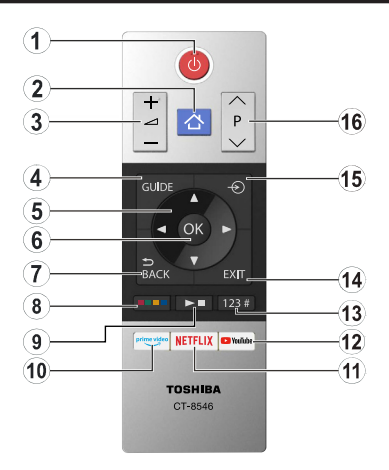

#### **Sæt batterierne i fjernbetjeningen**

Fjern bagdækslet, for at åbne batterirummet. Indsæt to **AAA-**batterier. Sørg for at (+) og (-)-tegn stemmer overens (vær opmærksom på korrekt polaritet). Bland ikke gamle og nye batterier. Udskift kun med nogle af samme eller tilsvarende type. Sæt dækslet på igen.

- **1. Standby:** Tænder/slukker TV'et
- **2. Menu:** Viser TV-menuen
- **3. Volumen +/-**
- **4. Guide:** Viser den elektroniske programoversigt
- **5. Retningsbestemte knapper:** Bruges til at navigere i menuer, indhold, osv. og viser undersider i tekst-TV, når der trykkes Højre eller Venstre
- **6. OK:** Bekræfter brugervalg, holder siden (i tekst-TVtilstand), viser **kanal**-menu (DTV-tilstand)
- **7. Tilbage/Retur:** Vender tilbage til forrige skærm, åbner indeksside (i tekst-TV-tilstand) Skifter hurtigt mellem forrige og nuværende kanaler eller kilder
- **8. Farvede knapper**

Vælg den farvede knap, du ønsker at anvende fra dialogboksen og tryk på OK. Følg vejledningen på skærmen for farvede knapfunktioner

**9. Medie-afspilning, optagelse og sprogknapper**

Vælg den knap, du vil bruge fra dialogboksen, og tryk på **OK**

Brug medieknapperne til at styre afspilningen af mediet. Kontrolelementer til afspilning, pause, stop, tilbagespoling og hurtig fremad medie vil blive tilgængelige.

Vælg **REC-**knappen, og tryk på **OK** for at optage et program eller vælg **Pause (II)**-knappen og tryk på **OK for** at starte timeshift-optagelse

Vælg **LANG.** og tryk på **OK** for at skifte mellem lydtilstande (analogt tv), vise og ændre lyd / undertekstsprog og slå undertekster til eller fra (digital tv, hvor det er tilgængeligt)

- **10. Prime Video:** Åbner Amazon Prime Video-applikationen
- **11. Netflix:** Starter Netflix-programmet
- **12. YouTube:** Starter YouTube-programmet.
- **13. Numeriske, Tekst- og CEC-knapper**

Vælg den knap, du vil bruge fra dialogboksen, og tryk på **OK**

Brug de numeriske taster til at skifte kanal, indtaste et tal eller et bogstav i tekst-boksen på skærmen.

Vælg **TEXT-**knappen og tryk på **OK** for at få vist tekst-TV (hvis tilgængelig). Tryk igen for at lægge Tekst-TV over et normalt udsendelsesbillede (mix)

Vælg **CEC-**knappen og tryk på **OK** for at afslutte den funktion, der gør det muligt at styre den tilsluttede CEC-enhed med fjernbetjeningen.

- **14. Afslut:** Lukker og går ud fra viste menuer eller vender tilbage til forrige skærm
- **15. Kilde:** Viser alle tilgængelige udsendelser og indholdskilder
- **16. Program +/-**

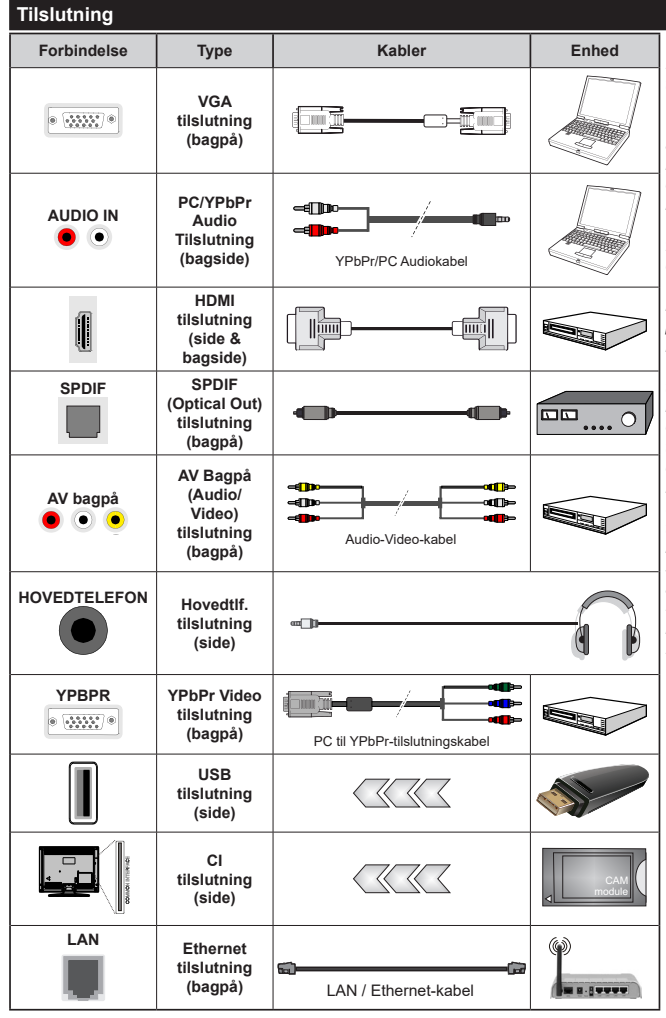

*Se illustrationerne på venstre side. Du kan bruge YPbPr til VGA-kabel til at aktivere YPbPr-signal via VGA-indgangen. Du kan ikke bruge VGA og YPbPr på samme tid. | For at aktivere PC/YPbPr lyd, skal du bruge bagsidens lydindgange med et YPbPr/PC lydkabel (medfølger ikke) for lydtilslutning. Ved brug af vægmonteringssættet (tilgængeligt fra tredjepart på markedet, hvis det ikke medfølger), anbefaler vi, at du sætter alle dine kabler i bag på TV'et, før det monteres på væggen. CI-modulet må kun isættes eller fjernes, når TV'et er SLUKKET. Se instruktionsmanualen til modulet for detaljer omkring indstillinger. Hver USB-indgang på dit TV understøtter enheder på op til 500mA. Tilslutning af enheder, der har strømværdi over 500mA, kan beskadige dit TV. Ved tilslutning udstyr ved hjælp af et HDMI-kabel til dit TV, for at sikre tilstrækkelig immunitet mod parasitfrekvensstråling og problemfri overførsel af high definition-signaler, såsom 4K-indhold, skal du bruge en høj hastighed afskærmet (høj kvalitet) HDMI-kabel med ferritkerner .*

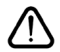

 Hvis du vil tilslutte en enhed til TV'et, skal du sørge for, at både TV og enheden er slukket, før du skaber nogen forbindelse. Når forbindelsen er etableret, kan du tænde for enhederne og bruge dem.

# **Tænding og slukning**

# **Sådan tændes der for TV'et**

Tilslut strømkablet til en strømkilde, såsom en stikkontakt (220-240V, 50 Hz).

For at tænde TV et fra standbytilstand skal man enten:

- Trykke på **Standby** knappen, **Program +/-** eller en numerisk tast på fjernbetjeningen.
- Tryk på midten af sidefunktionenskontakten på TV'et ind.

# **Sådan slukkes TV'et**

Tryk på knappen **Standby** på fjernbetjeningen eller hold midten af betjeningsknappen på TV'et inde i nogle få sekunder, så det skifter til standbytilstand.

#### **For at slukke TV'et helt, tag strømledningen ud af stikkontakten.**

*Bemærk: Når fjernsynet er tændt i standby-tilstand, kan standby-LED blinke for at indikere, at funktioner såsom standby-søgning, Over Air download eller timer er aktive. LED-TV'et kan også blinke, når du tænder det fra standbytilstanden.*

# **Tænding og slukning (ekstraudstyr)**

# **Sådan tændes der for TV'et**

Tilslut strømkablet til en strømkilde, såsom en stikkontakt (220-240V, 50 Hz).

For at tænde TV et fra standbytilstand skal man enten:

- Tryk på **Standby** knappen, **Program +/-** eller en numerisk tast på fjernbetjeningen.
- Tryk på kontrolknappen på TV'et.

# **Sådan slukkes TV'et**

- Tryk på **Standby** knappen på fjernbetjeningen.
- Tryk på kontrolknappen på TV'et, menuen med funktionsvalg vil blive vist. Der vil være fokus på **Standby-valg**. Tryk og hold knappen nede i ca. 2 sekunder for at aktivere denne indstilling. Ikonfarven på indstillingen ændres. Tryk derefter på knappen igen, skifter TV'et til standby-tilstand.

#### **For at slukke TV'et helt, tag strømledningen ud af stikkontakten.**

*Bemærk: Når fjernsynet er tændt i standby-tilstand, kan standby-LED blinke for at indikere, at funktioner såsom standby-søgning, Over Air download eller timer er aktive. LED-TV'et kan også blinke, når du tænder det fra standbytilstanden.*

# **Førstegangsinstallation**

*Bemærk: Hvis du kommer til at udføre FRANSAT installation, skal du indsætte FRANSAT kortet (ekstraudstyr) ind i Conditional Access stikket på dit TV, før du tænder for TV'et.*

Når det tændes for første gang, vises sprogvalgsskærmen. Vælg det ønskede sprog og tryk på **OK**. I de følgende trin i installationsvejledningen skal du indstille dine præferencer ved hjælp af retningsknapperne og **OK-**knappen.

På den anden skærm indstiller du dit lands præference. Afhængigt af det valgte **Land**, kan du blive bedt om at indstille og bekræfte en pinkode på dette trin. Den valgte pinkode kan ikke være 0000. Hvis du bliver bedt om at indtaste en pinkode til en menufunktion senere, skal du indtaste den.

*Bemærk:* **M7(\*)** *operatørtype vil blive defineret i overensstemmelse med de* **sprog***- og* **landevalg***, du foretog under* **førstegangsinstallationen***.* 

*(\*)M7 er en udbyder af digitale satellit-tjenester.*

Du kan aktivere **Butikstilstand** på dette trin. Denne mulighed vil konfigurere dit TV's indstillinger for butiksmiljø og afhængigt af den anvendte TV-model, bliver de understøttede funktioner vist i toppen af skærmen som et infobanner. Denne tilstand er kun beregnet til brug i butikker. Det anbefales at vælge **Hjemmetilstand** ved brug i hjemmet. Dette valg vil være tilgængeligt i **Indstillinger**>**System**>**Mere** menuen og kan slukkes/tændes senere. Foretag dit valg og tryk på **OK** for at fortsætte.

Afhængig af dit fjernsyns model og landevalg vises **Privatindstillingsmenuen** på dette punkt. Ved at anvende denne menu kan du indstille dine privatlivsrettigheder. Fremhæv en funktion og brug venstre og højre retningsknapper for at aktivere eller deaktivere. Inden der foretages ændringer læs de tilhørende forklaringer som vises på skærmen under fremhævet funktion. Du kan bruge **Program +/- knapperne** til at rulle op og ned for at læse hele teksten. Du kan til enhver tid senere ændre dine præferencer fra menuen **Systemindstillinger> Beskyttelse af personlige oplysninger.** Hvis **indstillingen Internetforbindelse** er deaktiveret, vil **netværks-/internetindstillingerne** springes over og vil ikke blive vist. Hvis du har spørgsmål, klager eller kommentarer vedrørende denne privatlivspolitik eller dens håndhævelse, bedes du kontakte e-mail på smarttvsecurity@vosshub.com.

Marker **Næste** og tryk på **OK-knappen** på OKknappen på fjernbetjeningen for at fortsætte og **Netværk/Internetindstillinger-**menuen vil blive vist. Der henvises til **Tilslutning** afsnittet, for at konfigurere en kablet eller en trådløs forbindelse. Hvis du vil have dit TV til at forbruge mindre strøm i standbytilstand, kan du deaktivere **Wake On-**indstillingen ved at indstille den som **Off**. Efter at indstillingerne er gennemført, marker **Næste** og tryk på **OK-**knappen for at fortsætte.

På den næste skærm kan du indstille udsendelsestyper, der skal søges, indstille din krypterede kanalsøgningsog tidszonepræferener (afhængigt af landevalg). Derudover kan du indstille en udsendelsestype som din favorit. Der vil blive givet prioritet til den valgte udsendelsestype under søgeprocessen og kanalerne i den vil blive noteret på toppen af Kanallisten. Når du er færdig, marker **Næste** og tryk på **OK** for at fortsætte.

# **Om valg af udsendelsestype**

Hvis du vil aktivere en søgemulighed for en udsendelsestype, skal du fremhæve den og trykke på **OK** . Afkrydsningsfeltet ud for den valgte indstilling kontrolleres. Hvis du vil aktivere søgefunktionen, skal du fjerne markeringen af afkrydsningsfeltet ved at trykke på **OK,** når du har flyttet fokuset til den ønskede udsendelsestype.

**Digital Antenne:** Hvis **D.Antenne-**udsendelsessøgning er aktiveret, vil TV'et søge efter digitale jordbaserede udsendelser, efter at andre indledende indstillinger er foretaget.

**Digitalt Kabel:** Hvis **D.Kabel-**udsendelsessøgning er aktiveret, vil fjernsynet søge efter digitale kabelbaserede udsendelser, efter at andre indledende indstillinger er foretaget. En meddelelse vises, inden du begynder at søge, hvis du vil udføre kabelnetværkssøgning. Hvis du vælger **Ja** og trykker på **OK,** kan du vælge **Netværk** eller indstillingsværdier som **Frekvens**, **Netværks ID** og **Søgetrin** på næste skærmbillede. Hvisdu vælger **Nej** og trykker **OK**, kan du indstille **Startfrekvens**, **Stopfrekvens** og **Søgetrin** på den næste skærm . Når du er færdig, marker **Næste** og tryk på **OK** for at fortsætte.

*Bemærk: Søgningens varighed varierer afhængigt af det valgte* **Søgetrin***.*

**Satellit:** Hvis **Satellit-**udsendelsessøgning er aktiveret, vil TV'et søge efter digitale satellitbaserede udsendelser, efter at andre indledende indstillinger er foretaget. Før satellitsøgning bliver udført, skal der foretages nogle indstillinger. Der vil blive vist en menu, hvor du kan vælge at starte en **M7**- eller **Fransat**operatør-installation eller en standardinstallation.

For at starte en M7 operatør-installation, skal du indstille **Installationstype** som **operatør** og **Satelliteoperatør** som den tilhørende M7-operatør. Marker derefter **Foretrukken scanning**sindstilling og indstil som **Automatisk kanalsøgning** og tryk på **OK** for at starte den automatiske søgning. Disse muligheder kan være forudvalgt afhængigt af **sprog**- og **lande**valg, du har foretaget i de tidligere trin i den første installationsproces. Du kan blive bedt om at vælge **HD/SD**-kanaliste afhængigt af typen af M7-operatør. Vælg en og tryk på **OK** for at fortsætte.

Vent, til søgningen er afsluttet. Nu er listen blevet installeret.

Under udførelsen af en operatørinstallation M7, hvis du ønsker at bruge satellitinstallationsparametre, som afviger fra standardindstillingerne, skal du vælge indstillingen **Foretrukken scanning** som **Manuel kanalsøgning** og tryk på knappen **OK** for at fortsætte. **Antennetype**-menuen vil blive vist derefter. Efter at have valgt antennetype og den ønskede satellit i de følgende trin, tryk på **OK** for at ændre satellitinstallationsparametrene i undermenuen.

For at starte en Fransat-installation, Indstil **Installer type** som **operatør,** og end indstille **Satellite Operator** som den tilhørende Fransat operatør. Tryk **OK** for at starte installationen. Du kan vælge at starte en automatisk eller manuel installation.

Tryk på **OK** for at starte. Fransat-installationen vil blive udført, og udsendelser gemmes (hvis tilgængelig).

Hvis du indstiller **Installer type** som **standard,** kan du fortsætte med regelmæssig satellitinstallation og se satellit-kanaler.

Du kan starte en Fransat-installation på et senere tidspunkt fra **Installation> Automatisk kanalsøgning> Satellit-menuen.**

For at søge efter andre satellitkanaler end M7 eller Fransat-kanaler,bør du starte en standardinstallation. Vælg **Installationstype** som **standard,** og tryk på **OK-knappen** for at fortsætte. **Antennetype**-menuen vil blive vist derefter.

Der er tre muligheder for antennevalg. Du kan vælge **Antennetype** som **Direct, enkelt satellitkabel** eller **DiSEqC switch** ved brug af Venstre- eller Højreknapperne. Når du har valgt din antennetype, skal du trykke på **OK for** at se mulighederne for at fortsætte. **Fortsæt**, **Transponderliste** og **Konfigurer LNB** muligheder vil være tilgængelige. Du kan ændre transponder- og LNB-indstillingerne ved hjælp af de relaterede menupunkter.

- **• Direct:** Hvis du har en enkelt modtager og en direkte parabol, vælges denne antennetype. Tryk på **OK**  for at fortsætte. Vælg en tilgængelig satellit på det næste skærmbillede, og tryk på **OK,** for at skanne for tienester.
- **• Enkelt satellitkabel:** Hvis du har flere modtagere og et unikabelsystem, så vælg denne antennetype. Tryk på **OK** for at fortsætte. Konfigurer indstillingerne ved at følge instruktionerne på det næste skærmbillede. Tryk på **OK** for at scanne for tjenester.
- **• DiSEqC kontakt:** Hvis du har flere modtagere og en **DiSEqC-kontakt,** skal du vælge denne antennetype. Indstil derefter DiSEqC-versionen og T ryk **på OK for** at fortsætte. Du kan indstille op til fire satellitter ( hvis de er tilgængelige) for version v1.0 og seksten satellitter til version v1.1 på den næste skærm. Klik på **OK** knappen, for at skanne den første satellit på listen.

**Analog:** Hvis Analog udsendelsessøgning er aktiveret, vil TV'et søge efter analoge udsendelser, efter at andre indledende indstillinger er foretaget.

Der vises en dialogboks, hvor der bedes om låsekoden. Hvis du vælger **Ja**, vil børnesikringsindstillinger vises. Konfigurer som ønsket **og** tryk på **OK** når du er færdig. Vælg **Nej**, og tryk på **OK** for at gå videre, hvis du ikke vil aktivere børnesikringsbegrænsninger.

Efter at de indledende indstillinger er udført, vil TV'et begynde at søge efter tilgængelige udsendelser blandt de valgte udsendelsestyper.

Mens søgningen fortsætter, vises de nuværende scanningsresultater nederst på skærmen. Når alle de tilgængelige stationer er blevet gemt, vises **Kanaler**menuen på skærmen. Du kan redigere kanallisten efter dine ønsker med **Rediger**-fane-mulighederne eller tryk på **Menu**-knappen, for at forlade og se TV.

Mens søgningen fortsætter, kan der fremkomme en meddelelse som spørger om du vil sortere kanalerne i henhold til LCN(\*)**.** Vælg **Ja** og tryk på **OK** for at bekræfte.

**(\*)** *LCN er et logisk kanalnummer-system, der arrangerer tilgængelige udsendelser i overensstemmelse med en genkendelig kanalrækkefølge, (hvis denne er tilgængelig).*

#### *Bemærkninger:*

*For at søge efter M7-kanaler efter førstegangsinstallation, skal du udføre førstegangsinstallationen igen. Eller tryk på knappen Menu og indtast Installation> Automatisk kanalscanning> Satellit-menu. Følg derefter de samme trin, der er nævnt ovenfor i satellit-afsnittet.*

*Sluk ikke for TV'et under førstegangsinstallationen. Bemærk at nogle indstillinger er muligvis ikke tilgængelige afhængigt af det valgte land.*

#### **Brug af Satellite Channel Table-funktionen**

Du kan udføre disse handlinger ved brug af **Indstillinger>Installation>Satellitindstillinger>Satellite Channel Table-**menuen. Der er to valgmuligheder i relation til denne funktion.

Du kan hente eller sende Satellite channel table-data. For at kunne udføre disse funktioner, skal en USBenhed være tilsluttet til fjernsynet.

Du kan uploade de nuværende tjenester og tilhørende satellitter og transpondere i TV'et til en USB-enhed.

Desuden kan du downloade en af Satellite channel table-filerne, der er gemt i USB-enheden, til TV'et.

Når du vælger en af disse filer, vil alle tjenester og relaterede satellitter og transpondere i den valgte fil blive gemt i TV'et. Hvis du har forbundne jord-, kabelog/eller analoge tjenester, vil de blive beholdt og kun satellittjenester vil blive fjernet.

Kontroller din antenne bagefter og foretag ændringer, om nødvendigt. En fejlmeddelelse om "**Intet signal**" kan blive vist, hvis antenneindstillingerne ikke er konfigureret korrekt.

# **Medieafspilning via USB-indgang**

*Du kan tilslutte en 2,5" og 3,5" tommer ((HDD med ekstern strømforsyning) eksterne harddiske eller USB-nøgle til dit TV, ved hjælp af USB-indgange på TV'et.*

**VIGTIGT:** Tag en sikkerhedskopi af dine filer på dine lagringsenheder, før du tilslutter dem til TV'et. Producenten kan ikke holdes ansvarlig for skadede filer og datatab. Visse USB-enheder (f.eks. MP3-afspillere) eller USB-harddiskdrev/-nøgler er muligvis ikke

kompatible med dette TV. TV'et understøtter FAT32 og NTFS diskformattering men optagelse(valgfri) vil ikke være tilgængelige med NTFS-formaterede diske.

Under formatering af USB-harddiske, der har mere end 1TB (Terabyte) lagerplads kan du muligvis opleve nogle problemer i formateringsprocessen.

Vent lidt, før hver tilslutning og frakobling, da afspilleren muligvis stadig læser filer. Undladelse af dette kan forårsage fysisk skade på USB-afspilleren og på selve USB-enheden. Træk ikke drevet ud under afspilning af en fil.

Du kan bruge USB-hubs med TV'ets USB-indgange. USB-hubs med ekstern strømforsyning anbefales i et sådant tilfælde.

Det anbefales at bruge TV'ets USB-indgang(e) direkte, hvis du skal tilslutte en USB-harddisk.

*Bemærk: Når du ser billedfiler, kan Mediebrowser-menuen kun vise 1000 billedfiler, der er gemt på den tilsluttede USBenhed.*

# **USB-optagelse**

#### **Optagelse af et program**

**VIGTIGT:** Når du bruger en ny USB harddisk, anbefales det at du først formaterer disken ved hjælp af dit TV's "Format disk" funktion under **Media Player>Indstillinger>Optagelse indstillinger** menu. Hvis du vil optage et program, skal du først tilslutte en USB-disk til dit TV, mens TV'et er slukket. Du skal derefter tænde for TV'et for at aktivere optagelsesfunktionen.

For at bruge optagelse, skal dit USB-stik have 2 GB ledig plads og være USB 2.0 kompatibel. Hvis USB-drevet ikke er kompatibelt, vil en fejlmeddelelse blive vist.

For at optage langvarige programmer, såsom film, anbefales det at bruge USB-harddiskdrev (HDD's ).

Optagede programmer gemmes på den tilsluttede USB-disk. Hvis du ønsker det, kan du gemme/kopiere optagelser til en computer, men disse filer vil ikke være tilgængelige til afspilning på computeren. Du kan kun afspille optagelser via dit TV.

Forsinkelse af læbesynkronisering kan forekomme under tidsforskydning. Radiooptagelse understøttes ikke. •TV'et kan optage programmer i op til ti timer.

Optagede programmer opdeles i partitioner på 4 GB. Hvis skrivehastigheden for den tilsluttede USB-disk ikke er tilstrækkelig, kan optagelsen mislykkes, og tidsforskydningsfunktionen vil muligvis ikke være tilgængelig.

Af denne grund anbefales det at bruge USBharddiskdrev til optagelse af HD-programmer.

Frakobl ikke USB/HDD under en optagelse. Dette kan beskadige den tilsluttede USB/HDD.

Hvis netledningen er taget ud, mens der er en aktiv USB-optagelse timerindstilling, vil den blive annulleret. Multipartitionsunderstøttelse er til rådighed. Der understøttes højst to forskellige partitioner. USBdiskens første partition bruges til USB-optagelsesklare funktioner. Den skal også formateres som den primære partition, for at kunne bruges til USB-optagelsesklare funktioner.

Nogle stream-pakker ikke kan registreres på grund af signalproblemer, så nogle gange kan billederne fryse under afspilning.

Tasterne Optag, Afspil, Pause, Display (til playlistdialog)-taster kan ikke bruges, mens Tekst-TV er aktiveret. Hvis timeren starter en optagelse, når tekst-TV er tændt, slukkes tekst-TV automatisk. Tekst-TV deaktiveres også ved løbende optagelse eller afspilning.

# **Tidsforskudt optagelse**

Tryk på knappen **Pause** mens du ser en udsendelse for at aktivere tidsforskydningstilstand. I tidsforskydningstilstand, sættes programmet på pause og optages samtidigt på den tilsluttede USB-disk.

Tryk på **Afspil-knappen** igen, for at genoptage program på pause, fra hvor du stoppede. Tryk på knappen **Stop** for at stoppe tidsforskudt optagelse og vende tilbage til live-udsendelsen.

Tidsforskydning kan ikke bruges, mens du er i radiotilstand.

Du kan anvende tidsforskudt tilbagespolingsfunktion efter at have genoptaget normal afspilning eller hurtig fremadspolings-valg.

# **Øjeblikkelig optagelse**

Tryk på **Optag-**knappen for at starte optagelsen af en begivenhed med det samme, mens du ser et program. Du kan trykke på **Optag**-knappen på fjernbetjeningen igen, for at optage den næste event efter at have valgt det næste program inde fra EPG. Tryk på knappen **Stop** for at annullere øjeblikkelig optagelse.

Du kan ikke skifte udsendelser eller se mediebrowseren under optagelse. Når du optager et program eller under tidsforskydnings, vises en advarselsmeddelelse på skærmen, hvis din USB-enheds hastighed ikke er tilstrækkelig.

#### **Visning af optagede programmer**

Vælg **Optagelser** fra **TV-**menuen. Vælg et optaget element fra listen (hvis det er optaget tidligere). Tryk på knappen **OK** for at se **Valg-**menuen. Vælg en indstilling og tryk på **OK**.

*Bemærk: Hovedmenuen og menupunkter kan ikke åbnes under afspilningen.*

Tryk på knappen **Stop** for at stoppe en afspilning og vende tilbage til **Optagelse.**

#### **Langsom fremadspoling**

Hvis du trykker på **Pause-knappen,** mens du ser optagede programmer, vil den langsomme fremadspolingsfunktion være tilgængelig. Du kan bruge **Hurtig fremadspoling**-knappen til langsom fremadspoling. Gentagne tryk på **Hurtig fremadspolings-** knappen ændrer langsom fremspolingshastighed.

#### **Optagelseskonfiguration**

Vælg fanen **Indstillinger** i menuen **TV> Optagelser for** at konfigurere optageindstillingerne, og tryk på **OK** .

**Formater disk:** Du kan bruge **Formater Disk**funktionen til formatering af den tilsluttede USB-disk. Din pinkode er nødvendig for at bruge **Formater Disk**-funktionen.

*Bemærk: (\*) Standard pinkode kan indstilles til 0000 eller 1234. Hvis du har defineret pinkoden, (der anmodes om den, afhængigt af landevalg) under Førstegangsinstallationen, så brug den pinkode, du har defineret.*

**VIGTIGT:** Formattering af USB-drevet vil slette ALLE data på det, og dets filsystem vil blive konverteret til FAT32. I de fleste tilfælde vil driftsfejl blive ordnet efter en formattering, men du vil miste ALLE dine data.

Hvis meddelelsen "**USB-diskens skrivehastighed er for langsom til optagelse**" vises på skærmen under start af en optagelse, skal du forsøge at genstarte optagelsen. Hvis du stadig får vist samme fejl, er det muligt, at USB-disken ikke opfylder hastighedskravene. Prøv at tilslutte en anden USB-disk.

Optagefunktionen er designet til privat brug og underholdning i dine omgivelser.

Vær opmærksom på at enhver kommerciel brug af optagefunktionen kan føre til overtrædelse af ophavsrettigheder. Toshiba beder dig om at respektere tredjemands intellektuelle ejendomsrettigheder.

# **Mediebrowser**

Du kan afspille billede-, musik- og filmfiler gemt på en USB-disk ved at slutte den til dit TV. Tilslut en USB-disk til en af USB-indgangene, der er placeret på siden af TV'et.

Når du har tilsluttet en USB-lagerenhed til dit tv, vises **mediebrowser** menuen på skærmen. Du kan få adgang til indholdet af den tilsluttede USB-enhed helst senere fra menuen **Kilder** . Vælg den tilhørende USB-indgangsindstilling i denne menu, og tryk på **OK** . Vælg derefter den ønskede fil, og tryk på **OK for** at vise eller afspille den igen.

Du kan indstille dine **Mediebrowser**-præferencer ved at bruge menuen **Indstillinger. Indstillingsmenuen** er tilgængelig via informationslinjen, som vises nederst på skærmen, når du trykker på **Info-** knappen, mens du afspiller en videofil eller viser en billedfil. Tryk på **Info-** knappen, fremhæv tandhjulssymbolet placeret på højre side af informationslinjen, og tryk på **OK** . **Billedindstillinger** , **Lydindstillinger** , **Mediebrowserindstillinger** og **Indstillinger** menuer vil være tilgængelige. Indholdet af disse menuer kan

ændre sig efter typen af den aktuelt åbne mediefil. Kun **Lydindstillinger**-menuen vil blive tilgængelig under afspilning af lydfiler.

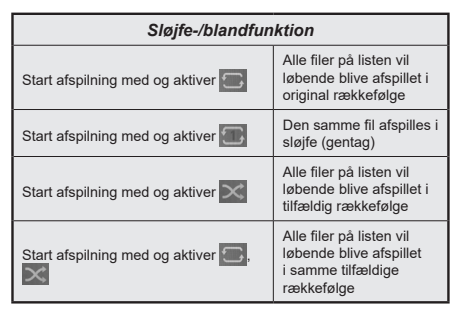

For at bruge funktionerne på informationslinjen skal du markere symbolet for funktionen og trykke på **OK** . For at ændre status for en funktion fremhæv symbolet for funktionen og tryk **OK** så meget som nødvendigt. Hvis symbolet er markeret med et rødt kryds, betyder det, at det er deaktiveret.

#### **Brugerdefineret opstartslogo**

Du kan tilpasse dit TV til at vise dit foretruknebillede eller foto på skærmen, hver gang TV'et starter op. For at gøre dette skal du placere dine foretruknebilledfiler på en USB-nøgle og åbne dine dem fra **Media Browser**-menuen. Vælg Kanalliste i hovedmenuen, og tryk på OK-knappen. Når du har valgt det ønskede billede, skal du markere det og trykke på OK for at se det i fuldskærm. Tryk på **Info-** knappen, fremhæv tandhjulssymbolet placeret på højre side af informationslinjen, og tryk på **OK** . Vælg **Nej** og tryk på **OK** for at komme ind. **Set Boot Logo** indstilling vil være tilgængelig. Tryk på **OK** igen, for at vælge billedet som dit brugerdefinerede logo. En bekræftelsesbesked vil blive vist på skærmen. Vælg **Ja, og** tryk på **OK** for at bekræfte. Hvis billedet er egnet\* vil du se det på skærmen næste gang tv'et starter op.

*Bemærk: Hvis du udfører en førstegangsinstallation vender TV'et tilbage til brug af standardlogoet, hvis det findes.*

*(\*)Billeder skal have et billedformat på 4:3 eller 16:9, og de skal være i filformaterne .jpeg, .jpg eller .jpe. Billedet kan ikke indstilles som opstarts-logo, hvis opløsning ikke forekommer på info-banneret.*

#### **FollowMe TV**

Med din tablet kan du streame den aktuelle udsendelse fra dit smart-tv ved hjælp af **FollowMe TV**-funktionen. Installer den ønskede Smart Center-applikation på din mobilenhed. Start applikationen.

For yderligere oplysninger om brug af denne funktion henvises til instruktionerne for det program, du bruger.

*Bemærk: Afhængigt af model understøtter dit TV muligvis ikke denne funktion. Denne applikation er måske ikke kompatibel med alle mobile enheder. HD-kanaler er ikke understøttet, og begge enheder skal være tilsluttet det samme netværk.*

# **CEC**

Denne funktion gør det muligt at styre de CECkompatible enheder, der er tilsluttet via HDMI-porte ved hjælp af fjernbetjeningen til TV'et.

CEC-valget i menuen **System>Indstillinger>Mere** skal først indstilles til **Aktiveret**. Tryk på **Kilde**-knappen og vælg HDMI-indgang på den tilsluttede CEC-enhed fra menuen **Kildeliste.** Når en ny CEC-kildeenhed er tilsluttet, vil den blive opført i kildemenuen med sit eget navn, i stedet for det tilsluttede HDMI-portnavn (såsom DVD-afspiller, optager 1 osv.).

TV'ets fjernbetjening er automatisk i stand til at udføre de vigtigste funktioner efter den tilsluttede HDMI-kilde er valgt. For at afslutte denne funktion og styre TV'et via fjernbetjeningen igen, tryk og hold "0-Nul" knappen på fjernbetjeningen nede i 3 sekunder.

Du kan deaktivere CEC-funktionaliteten ved at indstille den relaterede indstilling under menuen **Indstillinger> System> Mere i** overensstemmelse hermed.

TV'et understøtter også ARC (Audio Return Channel) funktionen. Denne funktion er en lydforbindelse med henblik på at erstatte andre kabler mellem fjernsynet og musiksystemet (A/V-modtager eller højttalersystem).

Når ARC er aktiv, slår TV 'et ikke sine øvrige lydudgange fra automatisk. Så du skal sænke lydstyrken manuelt på TV'et til nul, hvis du ønsker at høre lyd fra den tilsluttede lydenhed (samme som andre optiske eller koaksiale digitale udgange). Hvis du ønsker at ændre tilsluttede enheders lydstyrke, skal du vælge denne enhed fra kildelisten. I så fald bliver volumenkontrol-tasterne skiftet til den tilsluttede lydenhed.

*Bemærk: ARC understøttes kun via HDMI2 input.*

# **System Audio Control**

Giver mulighed for en audio-forstærker/receiver, der skal bruges med TV'et. Lydstyrken kan styres ved hjælp af fjernbetjeningen til TV'et. For at aktivere denne funktion indstilles **Højttalere** i menuen **System> Indstillinger>Flere** som **Forstærker**. TV-højttalerne slås fra, og lyden fra kilden, der ses vil blive leveret fra det tilsluttede lydsystem.

*Bemærk: Den anvendte lydenhed skal understøtte funktionen til indstilling af systemets lyd og CEC-funktionen bør være aktiveret.*

# **Manuel**

Du kan finde en vejledning til TV'ets funktioner i E-Manualen.

For at bruge E-Manualen, skal du indtaste menuen **Indstillinger**, vælge **Manualer** og trykke på **OK**. For hurtig adgang til E-Manual skal du trykke på **Menu**knappen og derefter Info-knappen.

Brug navigationsknapperne til at vælge en ønsket kategori. Hver kategori omfatter forskellige emner. Vælg et emne og tryk på **OK** for at læse vejledningen. For at lukke billedet E-manual tryk på knappen **Exit** eller **Menu**.

*Bemærk: Afhængigt af model understøtter dit TV muligvis ikke denne funktion. Indholdet i E-Manual kan variere afhængigt af modellen.*

# **Indstillingsmenuens indhold**

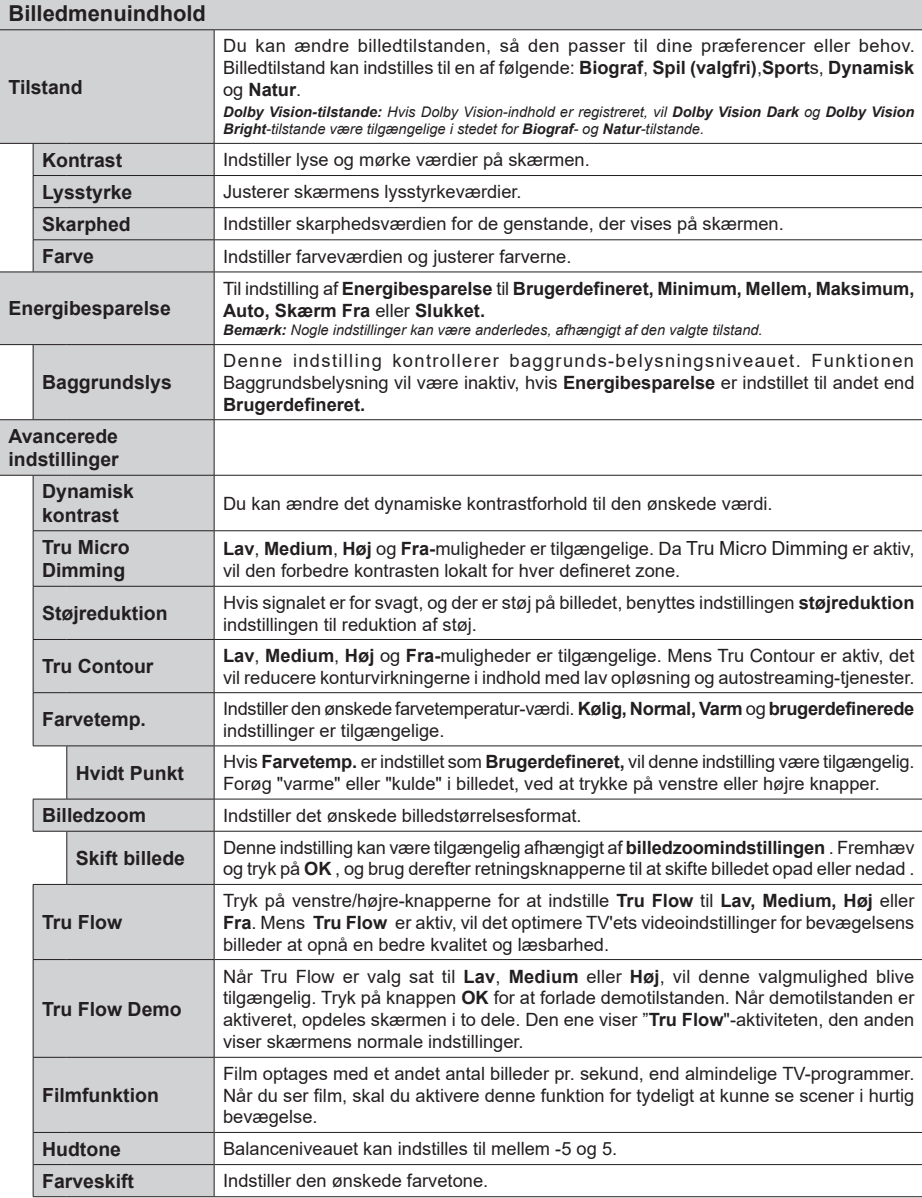

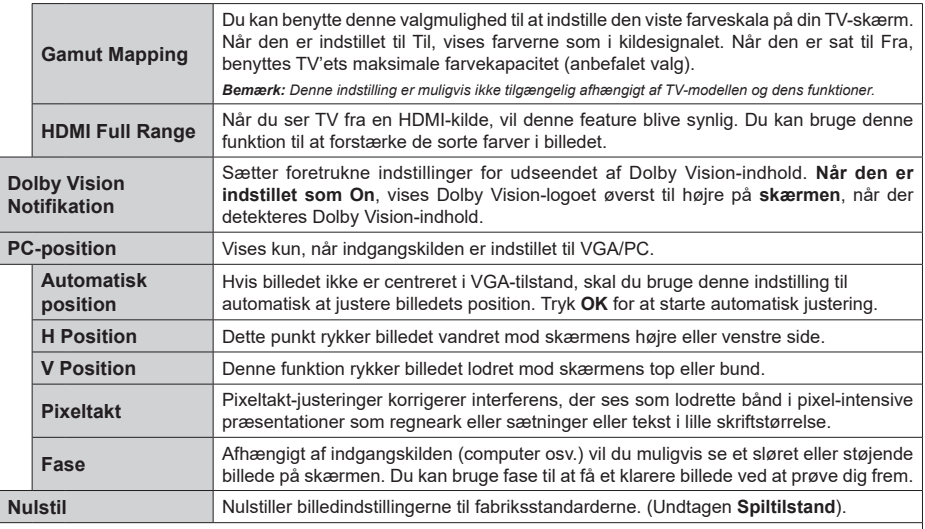

*VGA (PC) tilstand er visse ikoner i billedmenuen ikke tilgængelige. I stedet vil VGA-tilstand blive føjet til Billedindstillingerne når du er i PC-tilstand.*

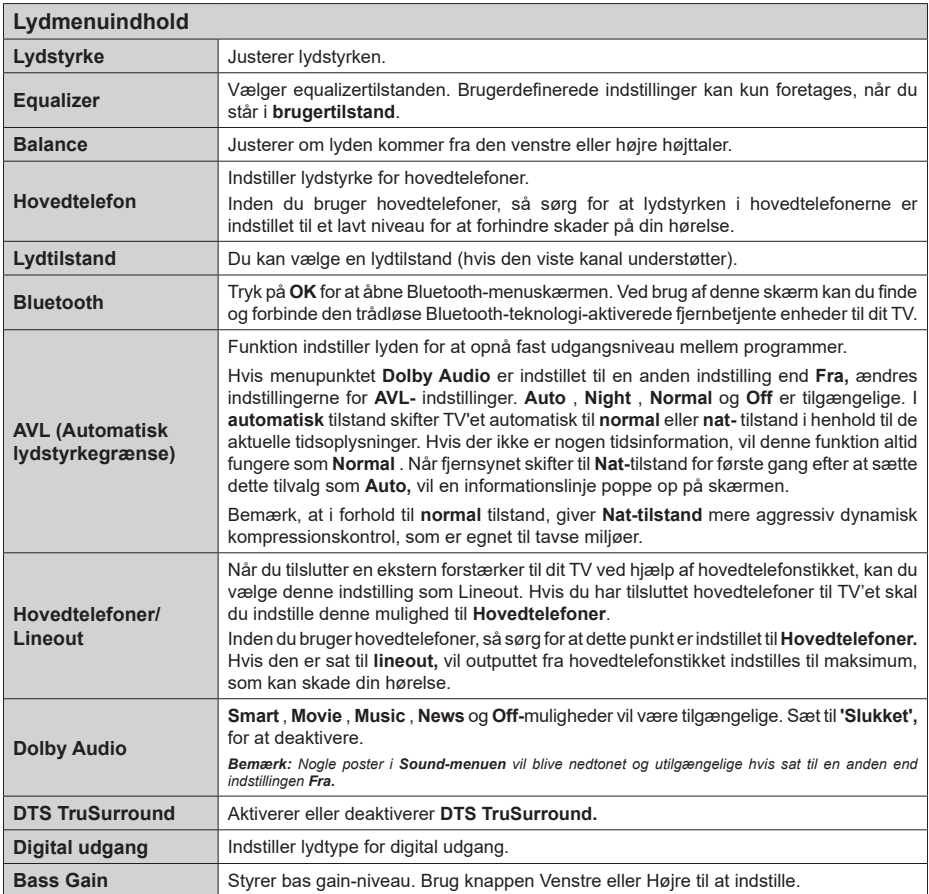

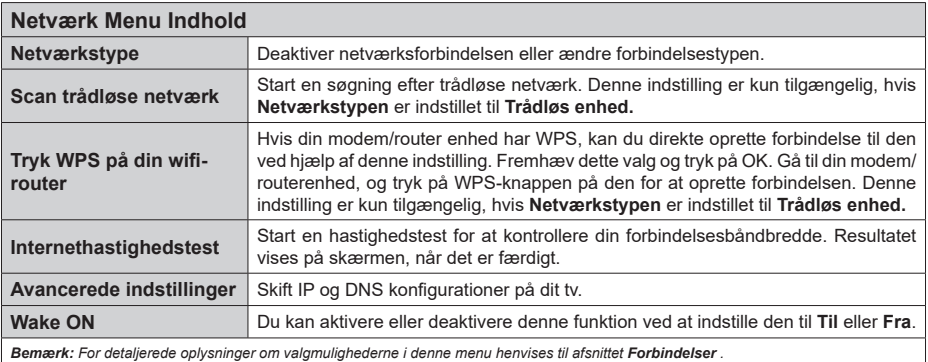

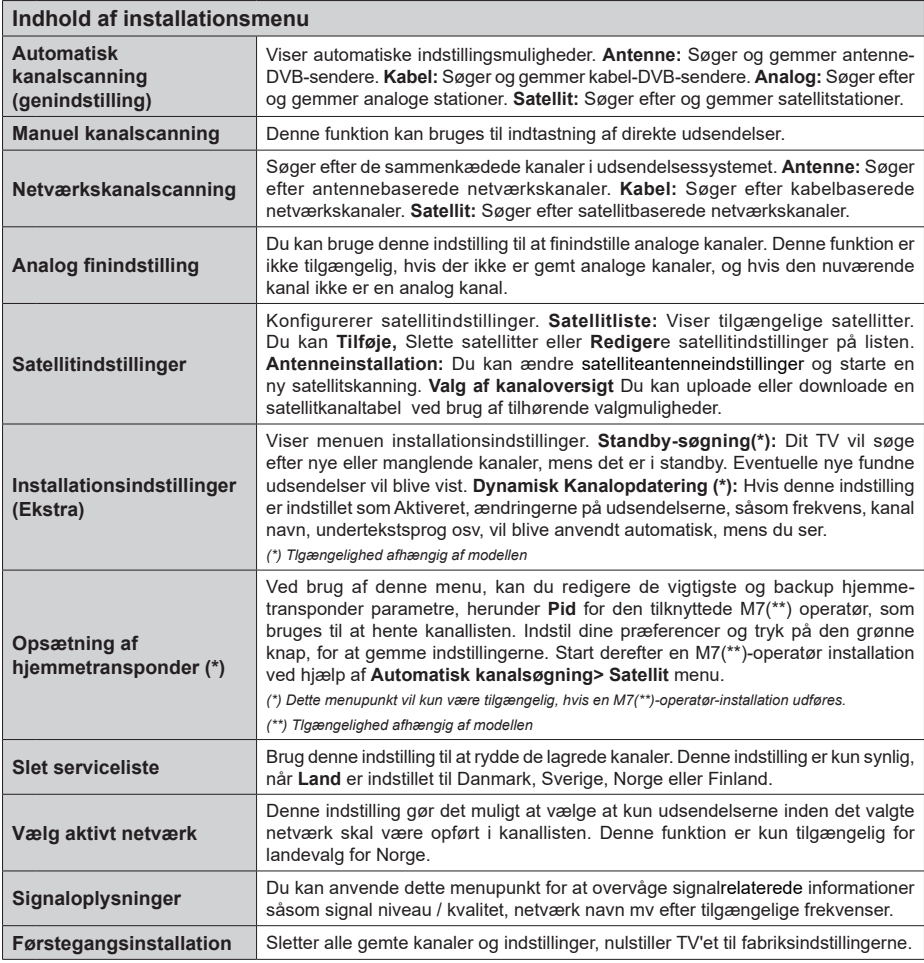

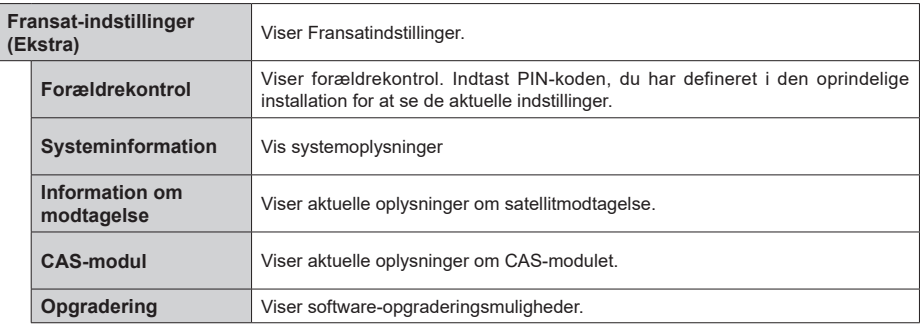

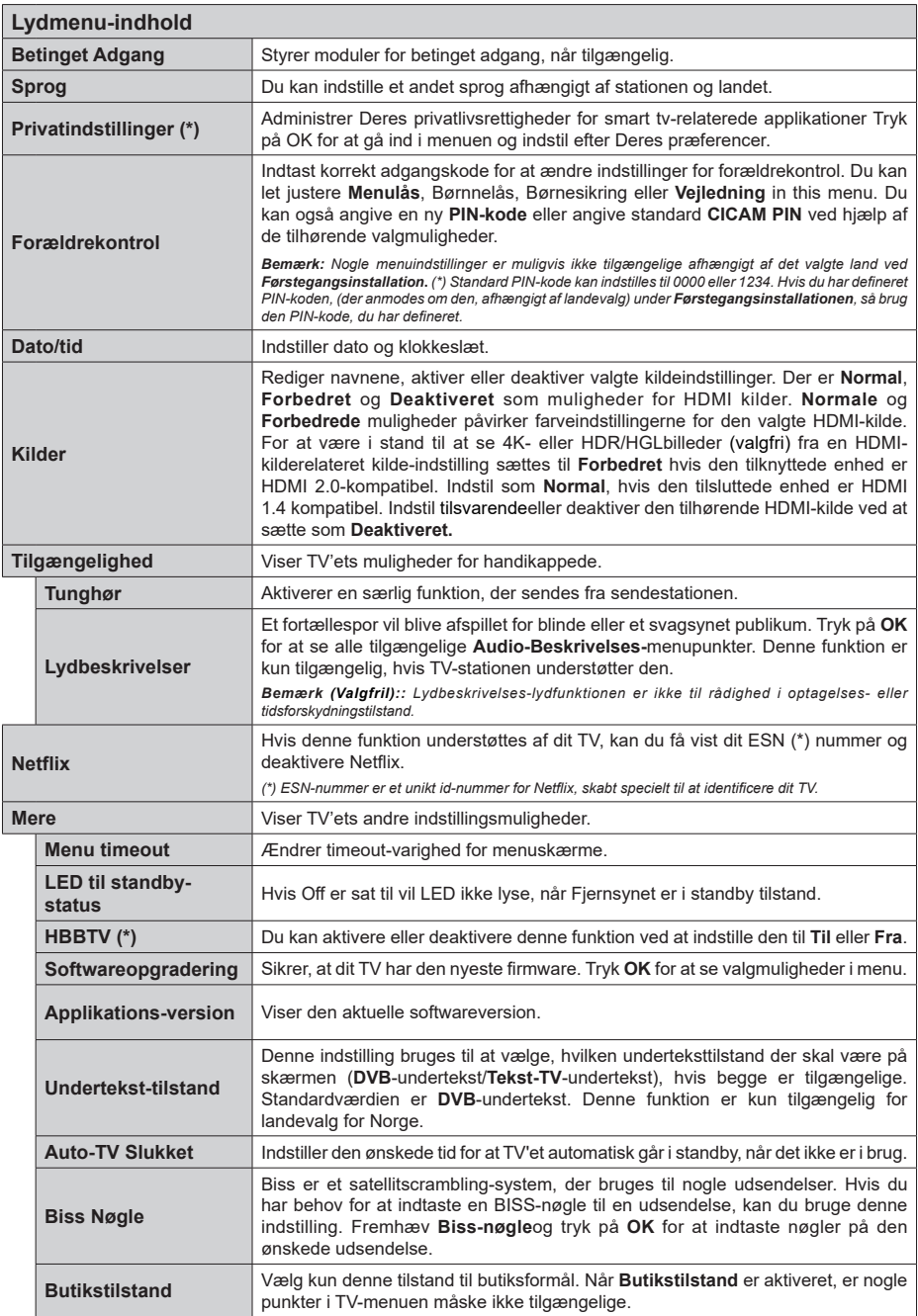

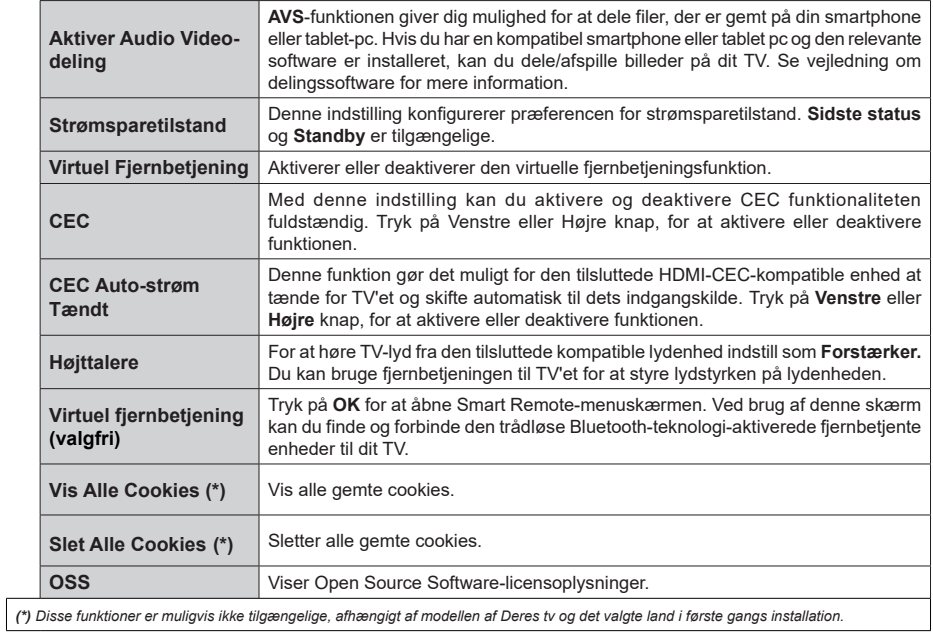

# **Almindelig anvendelse**

# **Brug af kanallisten**

TV'et sorterer alle gemte stationer i kanallisten. Du kan redigere denne kanalliste, indstille favoritter eller indstille aktive stationer som skal vises med **kanal**menu-mulighederne. Tryk på **OK**/TV knappen, for at åbne Kanallisten. Du kan filtrere de angivne kanaler eller foretage avancerede ændringer i den aktuelle liste ved hjælp af indstillingerne **Filter** og **Rediger** . Fremhæv den fane, du vil have, og tryk på **OK for** at se tilgængelige muligheder.

*Bemærk: Kommandoerne Flyt, Slet og Rediger navn i menuen* **TV/kanaler//***Rediger-menu er ikke tilgængelige for kanaler, der bliver udsendt fra en M7 operatør,(hvis M7 er tilgængelig)..* 

#### **Håndtering af favoritlister**

Du kan oprette fire forskellige lister over dine foretrukne kanaler. Indtast menuen **TV> Kanaler** eller tryk på knappen **OK** for at åbne menuen **Kanaler** . Fremhæv fanen **Rediger** , og tryk på **OK for** at se redigeringsindstillingerne, og vælg indstillingen **Tag / Aftag kanal** . Vælg den ønskede kanal på listen ved at trykke på **OK-**knappen, mens kanalen er fremhævet. Du kan foretage flere valg. Du kan også bruge indstillingen **Tag / Untag alle** til at vælge alle kanaler på listen. Tryk derefter på **Back / Return-** knappen for at vende tilbage til menuerne Rediger. Vælg **Tilføj/ Fjern** indstilling, og tryk på knappen **OK**. Listen med favoritkanalerne vises herefter. Indstil den ønskede listeindstilling til **Til.** De/den valgte kanal/-er vil blive føjet til listen. For at fjerne en kanal eller kanaler fra en favoritliste følge de samme trin, og indstil den ønskede listeindstilling til **Fra.**

Du kan bruge funktionen **Filter** i menuen Rediger Kanalliste at filtrere kanaler i kanaloversigten permanent henhold til dine præferencer. Ved brug af dette **filter-valg**, kan du indstille en af dine fire favoritlister, der skal vises hver gangkanaloversigten åbnes.

# **Konfigurerer forældreindstillinger**

Menuen **Forældreindstillinger** optioner kan bruges til at forbyde brugere i at se af visse programmer, kanaler og brug af menuerne. Disse indstillinger er placeret i **System>Indstillinger>Forældre**menu.

For at vise menufunktionerne for forældrelås, skal en PIN-kode indtastes. Efter indtastning af den korrekte PIN-kode, vil **Forældreindstillinger** blive vist.

**Menulås:** Denne indstilling aktiverer eller deaktiverer adgang til alle menuer eller installationsmenuer på TV'et.

**Aldersgrænse:** Når den er aktiveret, henter TV'et aldersanbefalingsoplysningerne fra udsendelsen og hvis dette aldersniveau er deaktiveret, deaktiveres adgang til udsendelsen.

*Bemærk: Hvis landevalg førstegangsinstallationen er indstillet som Frankrig, Italien eller Østrig, vil Alderslåsens værdi indstilles til 18 som standard.*

**Børnesikring:** Når denne indstilling er sat til **TIL,** kan TV'et kun betienes med fiernbetieningen. I dette tilfælde virker knapperne på betjeningspanelet ikke.

**Internetlås:** Hvis denne indstilling er sat til**On**, vil applikationer, der anvender internetblive deaktiveret. Indstil til**Off**for at frigivedisse applikationerigen.

**Indstil PIN-kode:** Angiver en ny PIN-kode.

**Standard CICAM PIN:** Denne mulighed vises som nedtonet, hvis ikke CI-modulet er indsat i CI-stikket på TV'et. Du kan ændre standard PIN-koden for CICAM, ved at bruge denne indstilling.

**TV PIN(\*):** Ved at aktivere eller deaktivere denne funktion kan du tillade eller begrænse nogle M7 operatør kanaler til at sende PIN-anmodninger. Disse PIN forespørgsler giver en mekanisme til adgangskontrol til relaterede kanaler. Hvis denne indstilling er indstillet som **Til,** kan de kanaler, som sender PIN-forespørgsler ikke nås uden at indtaste den rigtige PIN først.

*(\*) Dette menupunkt vil kun være tilgængelig, hvis en M7 operatør-installation udføres.*

*Bemærk: (\*) Standard PIN-kode kan indstilles til 0000 eller 1234. Hvis du har defineret PIN-koden, (der anmodes om den, afhængigt af landevalg) under* **Førstegangsinstallationen***, skal du bruge PIN-koden, som du har defineret.*

*Nogle indstillinger er muligvis ikke tilgængelige afhængigt af modellen og/eller det valgte land ved Førstegangsinstallationen***.**

# **Elektronisk programguide**

Ved hjælp af elektronisk programstyringsfunktion på dit TV kan du gennemse begivenhedsplanen for de aktuelt installerede kanaler på din kanalliste. Det afhænger af den relaterede udsendelse, om denne funktion understøttes eller ej.

For at få adgang til programguiden, tryk på **Guide**knappen på din fjernbetjening. Du kan også bruge **Guide-**indstillingen under **TV-** menuen.

Der er 2 forskellige typer af tidsplan-layouts til rådighed, **Tidslinjeplan, Listeplan** og nu/næste-plan. For at skifte mellem disse layouts fremhæves fanen med navnet på det alternative layout på oversiden af skærmen og tryk på **OK** .

Brug retningsknapperne til at navigere gennem programguiden. Brug knappen **Tilbage/Retur** til at bruge fanebladet på øverste side af skærmen.

# **Tidslinjeoversigt**

I denne layoutmulighed vises alle begivenheder i de listede kanaler efter tidslinjen . Du kan bruge retningsknapperne til at rulle gennem listen over begivenhederne. Fremhæv en begivenhed, og tryk på **OK for** at vise menuen for begivenhedsvalg.

Tryk på **Tilbage/Retur-**knappen for at bruge de tilgængelige faneblad. Fremhæv **Filter**-fanen og tryk på **OK** for at se alle de tilgængelige programmer. For at ændre layoutet fremhæve **Nu/Næste** og tryk på **OK** . Du kan bruge indstillingerne **Forrige dag** og **Næste dag** for at vise begivenhederne fra den foregående og næste dag.

Fremhæv **Extra**-fanen og tryk på **OK** for at se alle de tilgængelige programmer.

**Fremhæv genre:** Viser **Vælg genre** menu. Vælg et program og tryk på **OK**-knappen. Begivenhederne i programguiden, der matcher den valgte genre, fremhæves .

**Guide Søg:** Viser søge-muligheder Med denne funktion kan du søge inden for den valgte genre i programguidens database. Matchende resultater vil blive opført .

**Nu:** Viser den aktuelle begivenhed fra den fremhævede kanal.

**Zoom** Fremhæv og tryk på **OK for** at se begivenheder i et bredere tidsinterval.

#### **Nu/Næste plan**

I denne layout-mulighed vil kun begivenheder i den fremhævede kanal blive listet. Du kan bruge retningsknapperne til at rulle gennem listen over begivenhederne.

Tryk på **Tilbage/Retur-**knappen for at bruge de tilgængelige faneblad. Fremhæv **Filter**-fanen og tryk på **OK** for at se alle de tilgængelige programmer. For at ændre layoutet fremhæve **Tidsplan** og tryk på **OK** .

#### **Eventmuligheder**

Brug retnings knapperne for at fremhæve en event og tryk på **OK**-knappen for at vise **Eventvalgmuligheder**-menu. Følgende indstillinger er tilgængelige.

**Vælg kanal:** Denne indstilling kan bruges til at skifte til den valgte kanal, for at se den. Programguiden bliver lukket.

**Mere info:** Viser detaljeret information om den valgte event. Brug op og nedretningsknapperne til at rulle gennem teksten.

**Indstil Timer på Begivenhed / Slet timer på Begivenhed: Vælg** funktionen Indstil timer i hændelsesindstillinger og tryk på **OK**. Du kan indstille en timer til fremtidige events. Hvis du vil annullere en allerede indstillet timer, marker da eventet og tryk på knappen OK. Vælg derefter Slet timer på Eventindstillinger. Timeren vil blive slettet.

**Optag/Slet Rec. Timer (valgfri) : Vælg funktionen**  Optag og tryk på **OK**-knappen. Hvis programmet vil blive sendt på et senere tidspunkt, vil det blive føjet til en Timer-liste, for at blive optaget. Hvis det valgte event bliver udsendt nu, starter optagelsen straks.

For at annullere en allerede indstillet optagelse, skal du markere det program, og tryk på **OK** og vælg indstillingen **Slet Rec. Timer** . Optagelsestimeren vil blive slettet.

**VIGTIGT:** *Tilslutte en USB-disk til dit TV, mens TV'et er slukket. Du skal derefter tænde for TV'et for at aktivere optagelsesfunktionen.*

*Bemærkninger: Du kan ikke skifte til en anden kanal, mens der er en aktiv optagelse eller timer på den aktuelle kanal.*

*Det er ikke muligt at indstille timeren eller optage-timer til to eller flere individuelle hændelser i samme tidsinterval.*

#### **Tekst-TV tjenester**

Tryk på **Text**-TV-knappen, for at vælge. Tryk igen for at aktivere mix-tilstand, hvilker giver dig mulighed for at se tekst-tv-siden og tv-udsendelsen samtidig. Tryk en gang mere for at afslutte. Når det er tilgængeligt, vil afsnit på Tekst-TV-siden blive farvekodet og kan vælges ved hjælp af de farvede knapper. Følg de anvisninger, der vises på skærmen.

#### **DIGITAL TEKST-TV**

Tryk på knappen **Text-**TV for at se Digital tekst-TVinformation. Betjen det med de farvede knapper, markørknapperne og knappen **OK.** Betjeningsmetoden kan variere afhængigt af indholdet af det digitale tekst-TV. Følg de anvisninger, der vises på digitalt tekst-TV. Når knappen **Text** trykkes ned igen, vender TV'et tilbage til TV-udsendelsen.

#### **Softwareopgradering**

Dit TV er i stand til at finde og opdatere firmware automatisk via udsendelsessignalet eller via Internet.

#### **Søgning efter softwareopgradering via brugergrænseflade**

På hovedmenuen vælg **System** og derefter **Mere**. Naviger til **Softwareopgradering og tryk på** OKknappen. Vælg derefter **Søg efter opgradering og tryk på** OK, for at søge efter en ny softwareopgradering.

Hvis der findes en ny opgradering, påbegyndes installationen af denne. Efter download er afsluttet, vil der vises en advarsel, skal du trykke på knappen **OK for** at fuldføre softwareopgradering proces og genstart tv.

# **3 AM-søgning og opgraderingsfunktion**

Dit TV søger efter nye opgraderinger kl. 3:00, hvis **Automatisk skanning** under Opgraderingsvalgmenuen er **aktiveret** og hvis TV'et er tilsluttet et antennesignal eller til internettet. Hvis en ny software er fundet og hentet med succes, vil den blive installeret næste gang, der tændes.

*Bemærk: Træk ikke strømkablet ud, mens lysdioden blinker under genstartprocessen. Hvis TV'et ikke tændes efter en opgradering, skal du tage stikket ud, vente to minutter og derefter sætte stikket i igen.*

*Alle opdateringer styres automatisk. Hvis en manuel søgning udføres, og der ikke findes nogen software, er dette den aktuelle version.*

# **Fejlfinding & råd**

# **TV'et vil ikke tænde**

Sørg for, at strømledningen er sat korrekt i stikkontakten. Tryk på tænd-/sluk-knappen på TV'et.

# **Dårligt billede**

- Tjek om du har tunet TV'et korrekt.
- Lavt signalniveau kan medføre billedforvrængning. Tjek venligst antenneadgangen.
- Kontroller om du har indstillet den rigtige kanalfrekvens, hvis du har udført manuel indstilling.

# **Intet billede**

- TV'et modtager ikke noget signal. Kontroller at du har valgt den korrekte kilde.
- Er antennen korrekt tilsluttet?
- Er antenneledningen beskadiget?
- Er der brugt de rigtige stik til tilslutning af antennen?
- Hvis du er i tvivl, skal du kontakte din forhandler.

# **Ingen lyd**

- Kontroller om TV'et er sat på lydløs. Tryk på knappen Lydløs eller skru op for lydstyrken for at tjekke.
- Der kommer kun lyd fra en højttaler. Tjek balanceindstillingerne i lydmenuen.

# **Fjernbetjening - ingen funktion**

- Måske er batterierne brugt op. Skift batterierne.
- Batterierne er måske sat forkert i. Der henvises til afsnittet "Isætning af batterier i fjernbetjeningen".

# **Intet signal på en indgangskilde**

- Det er muligt at enheden ikke er tilsluttet.
- Kontroller AV-kabler og forbindelser fra enheden.
- Kontroller at enheden er tændt.

# **Billedet er ikke centreret i VGA-kilde**

Hvis du vil have at dit TV automatisk centrerer billedet, skal du indtaste menuen **PC Position** i **billedmenuen**

, fremhæve **Autoposition** og trykke på **OK** . Vent til det er færdigt. For at indstille billedets position manuelt kan du bruge indstillingerne **H Position** og **V Position** . Vælg den ønskede indstilling, og brug venstre og højre retningsknapper på fjernbetjeningen til at indstille.

# **Optagelse ikke tilgængelig**

Hvis du vil optage et program, skal du først forbinde en USB memory-stick til TV'et, mens det er slukket. Du skal derefter tænde for TV'et, for at aktivere optagelsesfunktionen. Hvis du ikke kan optage, skal du kontrollere lagerenheden er korrekt formateret, og der er tilstrækkelig plads.

# **USB er for langsom**

Hvis meddelelsen "USB-diskens skrivehastighed er for langsom til at optage" vises på skærmen under start af en optagelse, skal du forsøge at genstarte

optagelsen. Hvis du stadig får vist samme fejl, er det muligt at USB-disken ikke opfylder hastighedskravene. Prøv at bruge en anden USB-lagerenhed.

# **Typiske skærmtilstande for PC-indgang**

Den følgende tabel illustrerer nogle af de typiske video-displaytilstande. Dit TV understøtter muligvis ikke alle opløsninger.

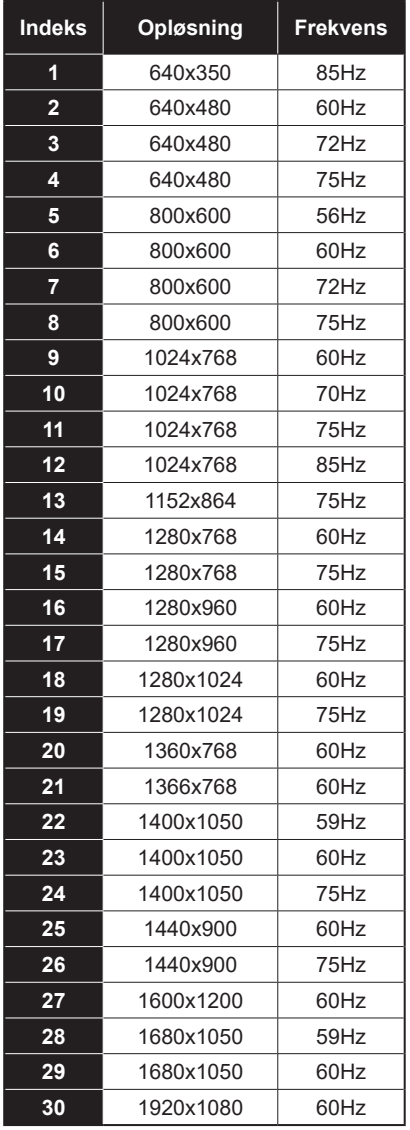

# **Signalkompatibilitet for AV og HDMI**

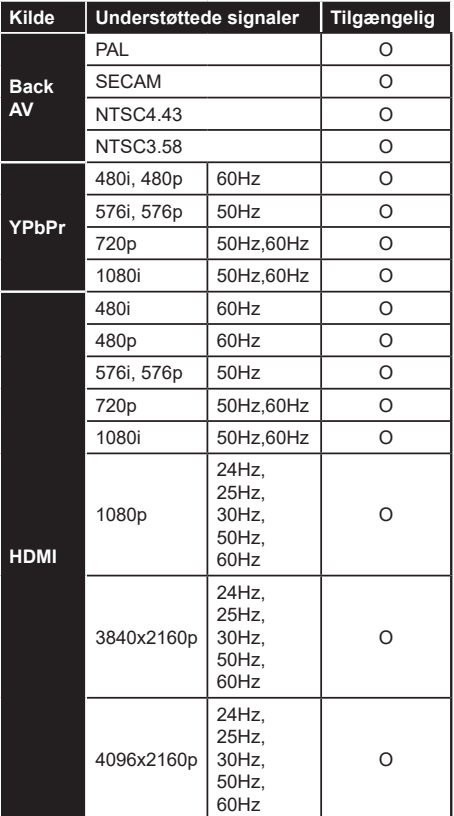

# **(X: Ikke tilgængelig, O: Tilgængelig)**

I visse tilfælde kan et signal ikke vises ordentligt på TV'et. Problemet kan være manglende overensstemmelse med standarder fra kildeudstyr (DVD, antenneboks osv.). Hvis man oplever sådanne problemer, bør man kontakte forhandleren samt producenten.

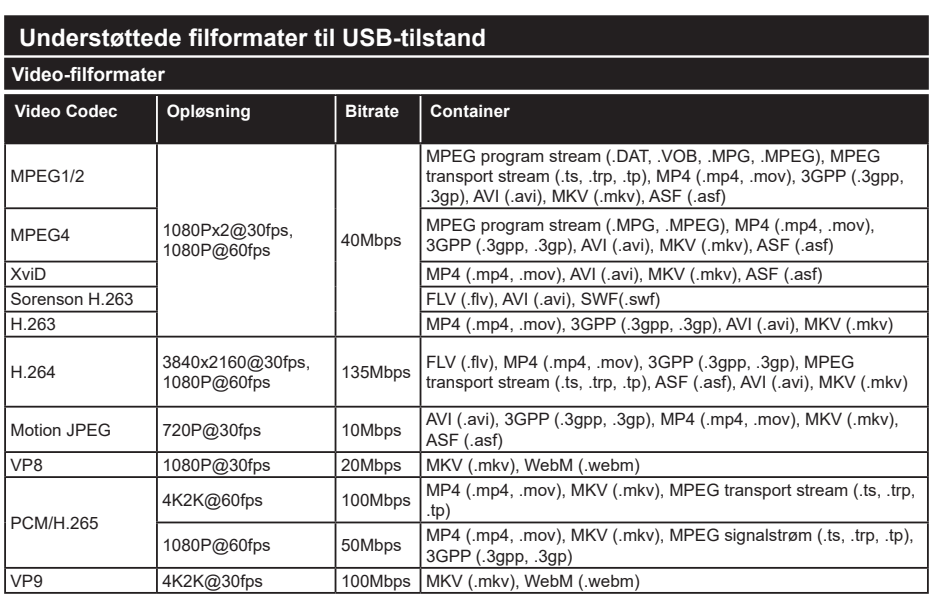

# **Billed-filformater**<br> **Billed-filformater**

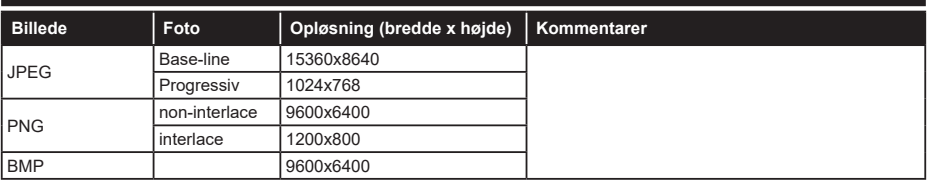

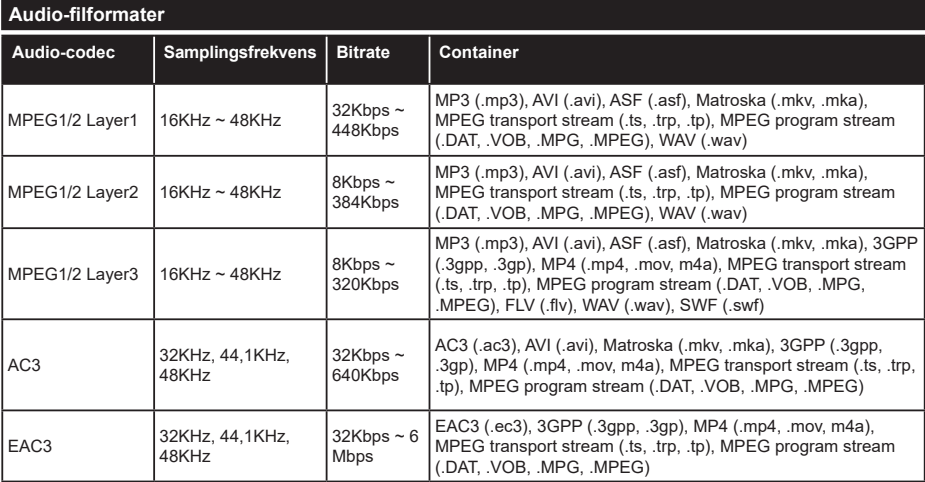

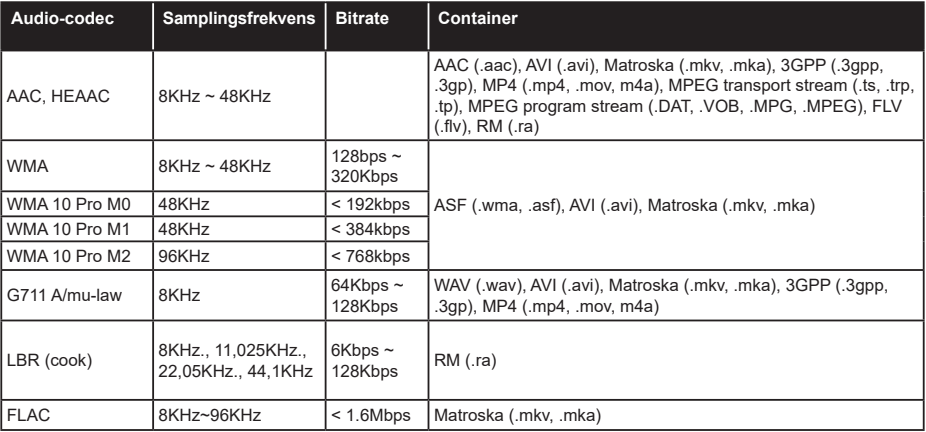

# **Undertekst-filformater**

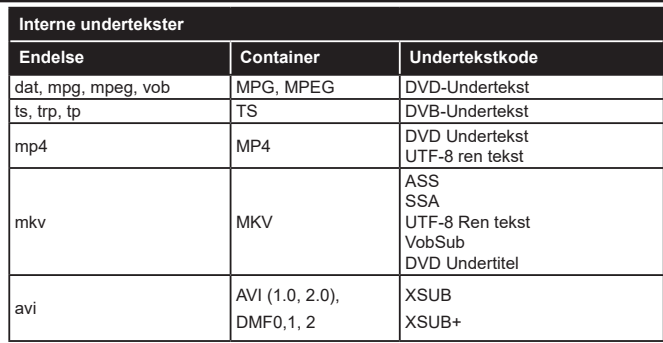

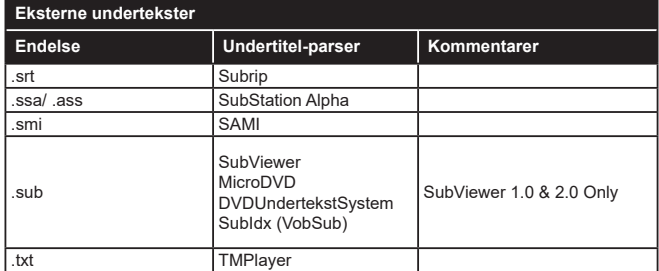

# **Understøttede DVI-opløsninger**

Når du tilslutter udstyrtil stikkene på dit TV ved brug af et DVI-konverteringskabel(DVI til HDMI kabel - medfølger ikke), kan du referere til følgende information om opløsning.

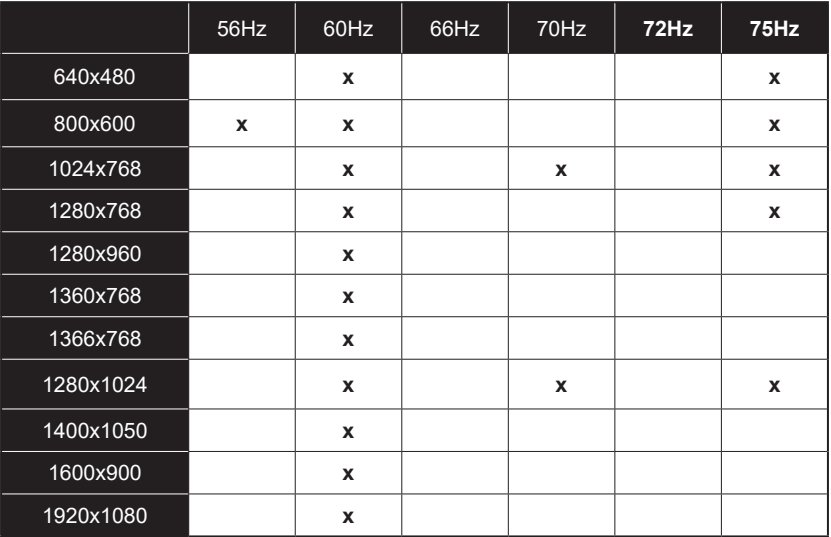

# **Tilslutningsmuligheder**

# **Kabelforbundet forbindelse**

# **Tilslutning til et kabelnetværk**

- Du skal have et modem eller en router, som er tilsluttet en aktiv bredbåndsforbindelse.
- Slut dit TV til dit modem eller din router via et Ethernet-kabel. Der er en LAN-port bag på (bagsiden) af dit TV.

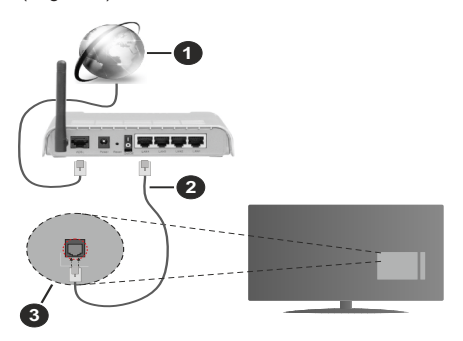

- **1.** ISP-bredbåndsforbindelse
- **2.** LAN (Ethernet)-kabel
- **3.** LAN-indgangen på bagsiden af TV'et

**For at konfigurere kablede indstillinger, se venligst Netværksindstillinger-afsnittet i Indstillings menuen.**

• Du vil måske være i stand til at forbinde dit TV til dit LAN-netværk, afhængigt af dit netværks konfiguration. I et sådant tilfælde skal du bruge et Ethernet-kabel til at tilslutte dit TV direkte til netværkets stikkontakt.

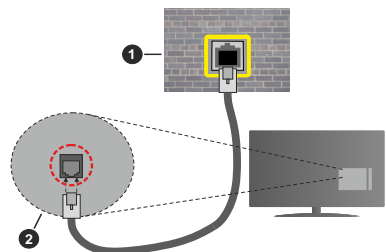

- **1.** Netværksstik i væggen
- **2.** LAN-indgangen på bagsiden af TV'et

#### **Konfiguration af kabelforbundne enhedsindstillinger**

#### **Netværkstype**

**Netværkstypen** kan vælges som **Kabelforbundet enhed**, **Trådløs enhed** eller **Deaktiveret** i overensstemmelse med den aktive forbindelse til TV-

apparatet. Indstil denne til **"Kabelforbundet enhed"** hvis du forbinder ved brug af et Ethernet-kabel.

# **Internethastighedstest**

Fremhæv **Internethastighedstest**, og tryk på knappen **OK.** TV'et kontrollerer internetforbindelsens båndbredde og viser resultatet, når den er færdig.

# **Avancerede indstillinger**

Fremhæv **Avancerede indstillinger** og tryk på knappen **OK.** På næste skærmbillede kan du ændre IP- og DNS-indstillingerne på TV'et. Fremhæv den ønskede indstilling og tryk på venstre eller højre knap, for at ændre indstillingen fra **Automatisk** til **Manuel.** Nu kan du indtaste **Manuel IP-adresse** og / eller **manuelle DNS** værdier. Vælg det relaterede emne i rullemenuen og indtaste de nye værdier ved hjælp af de numeriske knapper på fjernbetjeningen. Marker **Save** og tryk på knappen **OK** for at gemme indstillingerne, når du er færdig.

# **Trådløs forbindelse**

# **Tilslutning til et trådløst netværk**

TV'et kan ikke oprette forbindelse til netværk med skjult SSID. For at gøre dit modems SSID synlig, skal du ændre dine SSID-indstillinger via modemets software.

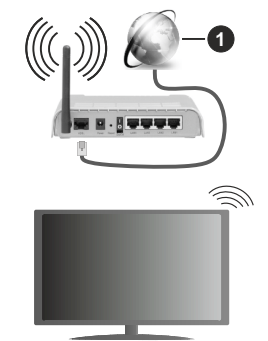

**1.** ISP-bredbåndsforbindelse

En trådløs N-router (IEEE 802.11a/b/g/n) med simultan 2,4 og 5 GHz-bånd er udviklet til at øge båndbredden. Disse er optimeret for en lettere og hurtigere HDstreaming af videoer, filoverførsler og trådløs gaming.

- Hyppigheden og kanalen varierer afhængigt af området.
- Transmissionshastigheden varierer afhængigt af afstanden og antallet af forhindringer mellem transmissionsprodukterne, konfigurationen af disse produkter, radiobølgeforholdene, ledningstrafik og de produkter, du bruger. Transmissionen kan også falde ud eller blive afbrudt afhængigt af radiobølgeforhold, DECT-telefoner eller andre WLAN 11b-apparater. Standardværdierne for overførselshastigheden er de teoretiske maksimumværdier for de trådløse

standarder. De er ikke de faktiske hastigheder på datatransmission.

- Den placering, hvor overførslen er mest effektiv, varierer afhængigt af brugsmiljøet.
- Den trådløse funktion i TV'et understøtter 802.11 a, b, g og n-type modemmer. Det anbefales kraftigt, at du bruger IEEE 802.11n kommunikationsprotokollen for at undgå eventuelle problemer, mens du ser videoer.
- Du skal ændre dit modems SSID, når der er andre modemmer i nærheden med samme SSID. Ellers kan det støde på forbindelsesproblemer. Brug en kabelforbundet forbindelse i stedet, hvis du oplever problemer med den trådløse forbindelse.

# **Konfiguration af trådløse enhedsindstillinger**

Åbn menuen **Netværk** og vælg **Netværkstype til Trådløs enhed** for at starte tilslutningsprocessen.

Fremhæv **Scan Wireless Networks** og tryk på **OK for** at starte en søgning efter tilgængelige trådløse netværk. Alle fundne netværk vil blive opført. Marker et netværk på listen, og tryk på **OK** for at forbinde.

*Bemærk: Hvis modemet understøtter N-tilstand, skal du ændre indstillingerne for N-tilstanden.*

Hvis det valgte netværk er beskyttet med en adgangskode, skal du indtaste den rigtige kode, ved at bruge det virtuelle tastatur. Du kan bruge dette tastatur via navigationsknapperne og knappen **OK** på fjernbetjeningen.

Vent, indtil IP-adressen vises på skærmen.

Det betyder, at forbindelsen nu er etableret. For at afbryde forbindelsen til en trådløst netværk, skal du fremhæve **Netværkstype** og tryk venstre eller højre for at indstille som **Deaktiveret.**

Hvis din router har WPS, kan du direkte forbinde til routeren uden at indtaste en adgangskode eller tilføje netværket først. Vælg **"Tryk WPS på din wifi router",** og tryk på **OK.** Gå til din modem/routerenhed, og tryk på WPS-knappen på den for at oprette forbindelsen. Du får vist en forbindelsesbekræftelse på dit TV, når enhederne har parret sig. Vælg **JA** for at forsætte. Ingen yderligere konfiguration er påkrævet.

Fremhæv **Internethastighedstest** og tryk på knappen **OK** for at kontrollere din internetforbindelses hastighed. Fremhæv **Avancerede Indstillinger** og tryk på **OK**-knappen, for at åbne den avancerede indstillingsmenu. Brug retningstaster og numeriske taster for at indstille. Marker **Save** og tryk på knappen **OK** for at gemme indstillingerne, når du er færdig.

#### **Anden information**

Status af forbindelsen vil blive vist som **Forbundet** eller **Ikke forbundet** og den aktuelle IP-adresse, hvis en forbindelse er etableret.

#### **Tilslutning af din mobiltelefon via WLAN**

• Hvis din mobile enhed har WLAN f-funktion,kan du slutte den til dit TV via en router, for at få adgang til indholdet på din enhed.. Til dette skal din mobiltelefon have en hensigtsmæssig delingssoftware.

Tilslut dit TV til din router ved at følge trinene nævnt i afsnittene ovenfor.

Bagefter skal du forbinde din mobiltelefon med routeren og derefter aktivere deling af software på din mobiltelefon. Vælg derefter filer, som du gerne vil dele med dit TV.

Hvis forbindelsen er etableret korrekt, bør du nu få adgang til de delte filer på din mobiltelefon via AVS(audio video sharing)-funktionen i dit TV.

Fremhæv **AVS-** indstillingen i menuen **Kilder** , og tryk på **OK** . De tilgængelige medieserverenheder i netværket vises. Vælg din mobile enhed og tryk på knappen **OK** for at fortsætte.

• Hvis den er tilgængelig, kan du hente en virtuel fjernbetjeningsapplikation på din mobile enhedsapplikationsudbyders server.

*Bemærk: Denne funktion understøttes muligvis ikke af alle mobiltelefoner.*

#### **Wake ON**

Wake-on-LAN (WoL) og Wake-on-Wireless LAN (WoWLAN) er standarder, der gør det muligt for en enhed at blive tændt eller vækket af en netværksbesked. Meddelelsen sendes til enheden ved hjælp af et program, der udføres på en fjernenhed, der er tilsluttet det samme lokale netværk, såsom en smartphone.

Dit tv er WoL- og (WoWLAN)-kompatibelt. Denne funktion kan være deaktiveret under førstegangsinstallationen. For at aktivere denne funktion indstilles **Wake On-**indstilling i **Netværks**menuen til **On**. Det er nødvendigt, at både enheden, hvorfra netværksbeskeden skal sendes til TV'et, og TV'et er tilsluttet det samme netværk. Wake On funktionen understøttes kun for Android OS enheder og kan kun

anvendes via YouTube og Netflix applikationer.

For at kunne bruge denne funktion til TV og fjernbetjeningen skal enhed tilsluttes mindst en gang mens TV'et er tændt. Hvis TV'et er slået fra, forbindelsen skal være genoprettet næste gang den er tændt. Ellers denne funktion vil ikke være tilgængelig. Dette gælder ikke, når TV'et er slået i standby-mode.

Hvis du vil have dit TV til at forbruge mindre strøm i standbytilstand, kan du deaktivere denne funktion ved at sætte **Wake On**-indstillingen som **Off**.

#### **Trådløst display**

Trådløs skærm er en standard for streaming af video og lydindhold. Denne funktion giver mulighed for at bruge dit TV som trådløs skærm.

# **Brug med mobile enheder**

Der er forskellige standarder, som muliggør deling af skærme, herunder grafik-, video- og lyd-indhold mellem din mobilenhed og TV.

Tilslut den trådløse USB-dongle til dit TV først, hvis TV'et ikke har en intern WLAN funktion..

Tryk derefter på knappen **Kilde** på fjernbetjeningen og skift til kilden **Trådløs skærm**.

Der vises et skærmbillede, som fortæller at TV'et er klar til tilslutning.

Åbn delingsapplikationen på din mobile enhed. Disse applikationer er opkaldt forskelligt for hvert mærke, se betjeningsvejledningen til din mobile enhed for detaljerede oplysninger.

Scan efter enheder. Når du har valgt dit TV og tilslutter, vil skærmen på din enhed blive vist på dit TV.

*Bemærk: Denne funktion kan kun bruges, hvis den mobile enhed understøtter denne funktion. Hvis du oplever problemer med forbindelsen, skal du kontrollere, om den operativsystemversion, du bruger, understøtter denne funktion. Der kan være problemer med inkompatibilitet med operativsystemversionerne, der frigives efter produktionen af dette TV. Scanning og forbindelsesprocesser varierer alt efter hvilket program, du bruger.*

# **Tilslutning af Bluetooth-enheder (valgfrit)**

Dit TV understøtter også en anden kortdistanceforbindelses-teknologi. En parring er påkrævet, før du bruger Bluetooth-enheder med TV'et. Du skal gøre følgende for at parre din enhed med TV'et:

- Indstil enheden til parringstilstand
- Start enhedsopdagelse på TV'et

*Bemærk: Der henvises til brugervejledningen til Bluetoothenheden, for at lære at indstille enheden til parringstilstand.*

Du kan tilslutte lydenheder eller fjernbetjeninger til dit TV ved hjælp af trådløs Bluetooth-teknologi. Frakobl eller sluk for alle andre lydenheder for at få den trådløse funktion til at fungere korrekt. For lydenheder skal du bruge **Audio Link** indstilling i **System> Lyd**>menu, for fjernbetjeninger **Smart fjernbetjening**valget i System> **Indstillinger**> **Mere** menuen. Vælg menupunktet, og tryk på knappen **OK, for** at åbne den relaterede menu. Ved brug af denne menu kan du finde og tilslutte enheder, der bruger den samme trådløse teknologi og begynde at anvende den. Følg anvisningerne på skærmen. Start enhedsopdagelse. En liste over tilgængelige bluetooth-enheder vises. Marker den kanal, du ønsker at skabe forbindelse til fra listen og tryk på knappen **OK** for at forbinde. Hvis **"Enhed tilsluttet"** vises, er forbindelsen korrekt etableret. Hvis forbindelsen mislykkes, så prøv igen.

#### **Billedoverførsel og audio-streaming**

Du kan også bruge Bluetooth-forbindelse for at overføre billeder eller streame lyd fra din mobile enhed til dit TV.

Du skal parre den mobile enhed og TV'et, som beskrevet tidligere. Start en søgning efter enheder i din håndholdte enhed. Vælg dit TV på listen over enheder. Bekræft anmodningen om forbindelse på din TV-skærm, og gør det samme på din håndholdte enheds skærm. Hvis parring ikke er gennemført, vil billedoverførsel eller audio-streaming til TV'et ikke være muligt.

Billederne som sendes af den mobile enhed vil blive vist på TV uden anmodningsbekræftelse, hvis billedfilen er egnet. Du kan også gemme billedfilen til en tilsluttet USB-hukommelse eller indstillet som boot-logo, hvis denne funktion understøttes og filen er egnet. Tryk på knappen **Afslut** for at afslutte visning af billedet.

Lyden vil blive dirigeret gennem højttalerne i TV'et, efter at bekræftelse er givet. For at starte streaming af lyd annulleres parring af enheden fra TV'et, hvis det har været parret med dit TV tidligere. Efter parringen er afsluttet, vil en bekræftelsesmeddelelse vises, som spørger, om du ønsker at starte audio-streaming fra din mobile enhed. Vælg **Ja** og tryk på knappen **OK** på fjernbetjeningen. Hvis forbindelsen etableres, vil al lyd blive dirigeret gennem højttalerne i fjernsynet. Et symbol vil blive vist på den øverste side af TVskærmen, så længe audio-streamingforbindelsen er aktiv. For at afslutte audio-streaming, skal du slukke for Bluetooth- tilslutning af din mobile enhed.

Luk alle kørende programmer og alle menuer på TV'et for en problemfri overførsel. Kun billedfiler med størrelser mindre end 5 MB, og i de følgende filformater er egnede, *.jpg, .jpeg, .png, bmp.* Hvis en fil, som sendes af den mobile enhed ikke passer disse krav, vil den ikke blive vist på TV.

*Bemærk: Trådløse enheder kan fungere på det samme radiofrekvensbånd og kan skabe interferens med hinanden. For at forbedre ydeevnen i din trådløse enhed, skal du placere den mindst 1 meter fra andre trådløse enheder.*

#### **Tilslutningsfejlfinding**

#### **Trådløst netværk ikke tilgængeligt**

- Sørg for at dit netværks firewalls tillader TV'ets trådløse forbindelse.
- Prøv at søge efter trådløse netværk igen via menuskærmen med **Netværksindstillinger**.

Hvis det trådløse netværk ikke fungerer korrekt, skal du prøve at bruge dit hjems kabelnetværk. Se afsnittet **Kabelforbindelse** for yderligere oplysninger om processen.

Hvis TV'et ikke fungerer ved hjælp af kabelforbindelsen, skal du kontrollere modemet (routeren). Hvis routeren ikke er fejlbehæftet, skal du kontrollere dit modems internetforbindelse.

#### **Forbindelsen er langsom**

Se brugervejledningen til dit trådløse modem for at få oplysninger om det interne service-område, forbindelseshastighed, signalkvalitet og andre indstillinger. Du skal have en højhastighedsforbindelse til dit modem.

#### **Forstyrrelse under afspilningen eller langsomme reaktioner**

I så fald kan du forsøge følgende:

Hold mindst tre meters afstand fra mikrobølgeovne, mobiltelefoner, Bluetooth-enheder eller WLANkompatible enheder. Prøv at ændre den aktive kanal på WLAN-routeren.

# **Internetforbindelse ikke tilgængelig / Audio-Video-deling virker ikke**

Hvis MAC-adressen (et unikt identifikationsnummer) på din PC eller modem er permanent registreret, er det muligt, at dit TV ikke kan oprette forbindelse til internettet. I et sådant tilfælde godkendes MACadressen hver gang, når du opretter forbindelse til internettet. Dette er en sikkerhedsforanstaltning mod uautoriseret adgang. Da TV'et har sin egen MAC-adresse, kan din internetudbyder ikke bekræfte MAC-adressen på dit TV. Af denne grund kan dit TV ikke oprette forbindelse til internettet. Kontakt din internetudbyder og bed om oplysninger om, hvordan du tilslutter en anden enhed, som f.eks. dit TV, til **internettet** 

Det er også muligt, at forbindelsen ikke er tilgængelig som følge af et firewall-problem. Hvis du mener, dette forårsager dit problem, skal du kontakte din internetudbyder. En firewall kan være grunden til et forbindelses- og registreringsproblem under brug af TV'et i Audio-Video-delingstilstand eller under søgning via Audio-Video-delingsfunktionen.

# **Ugyldigt domæne**

Sørg for at du allerede er logget på din PC med et autoriseret brugernavn/adgangskode og kontroller endvidere at dit domæne er aktivt, inden du deler nogen som helst filer i dit medieserver-program på din PC. Hvis domænet er ugyldigt, kan det give problemer, mens du søger efter filer i Audio-Video-delings-tilstand.

# **Brug af Audio-Video-delingsnetværkstjeneste**

Audio-Video-delings-funktionen er en standard, der letter visningsprocessen for digital elektronik og gør det mere bekvemt at bruge på et hjemmenetværk.

Denne standard giver dig mulighed for at få vist og afspille billeder, musik og videoer lagret på medieserveren, som er tilsluttet til dit hjemmenetværk.

# **1. Server software installation**

Audio Video-Deling funktionen kan ikke bruges, hvis serverprogrammet ikke er installeret på din PC eller hvis den krævede medieserver software ikke er installeret på den tilhørende enhed. Forbered venligst din PC med et ordentligt server-program.

# **2. Tilslutning til et kabelforbundet eller trådløst netværk**

Se kapitlerne **Kablet/trådløs forbindelse** for detaljerede oplysninger om konfiguration.

# **3. Aktiver Audio Video-deling**

Indtast menuen **Indstillinger> System> Mere** og aktiver **AVS-** indstillingen.

#### **4. Afspilning af delte filer via mediebrowseren**

Fremhæv **AVS-**indstillingen i menuen **Kilder** ved at bruge retningsknapperne, og tryk på **OK** . Tilgængelige medieserverenheder i netværket vil blive angivet. Vælg en og tryk på **OK** for at fortsætte. Mediebrowseren vises derefter.

Se **Media Browser** menuvalget for yderligere information om filafspilning.

Hvis der opstår et problem med netværket, skal du slukke for dit TV på stikkontakten og tænde det igen. Trick-funktion og spring understøttes ikke med Audio-Video-delings funktionen.

PC/HDD/Media Player eller andre enheder, der er kompatible, bør være forbundet med kabel for højere afspilningskvalitet.

Brug en LAN-forbindelse for hurtigere fildeling mellem andre enheder såsom computere.

*Bemærk: Der kan være nogle PC'er der kan ikke være i stand til at udnytte Audio-Video-delingsfunktionen på grund af administrator- og sikkerhedsindstillinger (såsom virksomheds-PC'er).*

# **Apps**

Du kan få adgang til de programmer, der er installeret på dit TV fra **Apps-** menuen. Marker en appp og tryk på **OK** for at fortsætte.

For at administrere de apps, der er installeret på dit tv, tilføj nye apps fra markedet eller for at se alle tilgængelige apps i fuldskærmstilstand, marker indstillingen **Tilføj flere** og tryk på **OK** . Ved hjælp af dette menupunkt kan du tilføje en installeret app til **Home-menuen,** lancering eller fjerne det. Fjernede apps vil ikke længere være tilgængelige i menuen **Apps** . Du kan også tilføje nye apps fra markedet. For at komme ind på markedet fremhæves indkøbskurvlogoet placeret øverst til venstre på skærmen og tryk på **OK** . Tilgængelige apps på markedet vises. Brug retningsknapper til at markere en app, og tryk på **OK** . Fremhæv **Tilføj til apps** valg og tryk på **OK** igen for at tilføje den valgte app til **Apps-** menuen.

For hurtig adgang til **Tilføj mere**, kan du trykke på internet-knappen på fjernbetjeningen, hvis denne knap er tilgængeliig.

#### *Bemærkninger:*

*Mulige applikationsafhængige problemer kan skyldes tjenesteudbyderen.*

*Tredjeparts-internettjenester kan ændre sig, afbrydes eller begrænses når som helst.* 

#### **Internetbrowser**

For at bruge Internetbrowseren, gå først til **Apps**menuen. Start derefter internetbrowserapplikationen, som har et orange farvet logo med jordens symbol på det.

I det første skærmbillede af browseren, vil miniaturer af de foruddefinerede (hvis nogen) links til websteder til rådighed blive vist som **hurtigopkalds**muligheder sammen med **rediger hurtigopkald** og **Tilføj til hurtigopkald** muligheder.

Du kan bruge piletasterne på fjernbetjeningen eller en tilsluttet mus til at navigere i webbrowseren. For at se browserindstillingsbjælken,flyt markøren til toppen af siden eller tryk på knappen **Tilbage/Retur. Historik, Faner** og **bogmærker** muligheder og browserbjælke, som indeholder forrige/næste knapper, knappen Opdater, adressen/search bar, **Hurtigopkald** og **Opera** knapper er til rådighed.

For at tilføje et ønsket website til **Hurtigopkald** listen for hurtig adgang, flyt cursoren til toppen af siden eller tryk på **Tilbage/Retur** knappen. Browserenbjælken vises. Fremhæv **Hurtigopkald** - **ill** knappen, og tryk på knappen **OK.** Vælg derefter **Tilføj til hurtigopkald** indstilling, og tryk på knappen **OK.** Udfyld felterne for **Navn** og **adresse,** marker **OK** og tryk **på OKknappen**, for at tilføje. Mens du er på det websted, du vil føje til listen over **Hurtigopkald,** fremhæv **Opera**  knappen, og tryk på knappen **OK.** Vælg derefter **Tilføj til hurtigopkald** indstilling i undermenuen, og tryk på knappen **OK igen. Navn** og **adresse** vil blive fyldt automatisk i henhold til det websted, du besøger. Fremhæv **OK,** og tryk **på OK-**knappen, for at tilføje.

Du kan også bruge **Vewd-**menupunkterne til at styre browseren. Fremhæv **Vewd-**knappen, og tryk på knappen **OK for** at se tilgængelige sidespecifikke og generelle indstillinger.

Der er forskellige måder at søge eller besøge hjemmesider ved hjælp af webbrowseren.

Indtast adressen på et websted (URL) ind i søgningen/adressebjælken og fremhæv knappen **Send** på det virtuelle tastatur og tryk på knappen **OK for** at besøge webstedet.

Indtast nøgleord ind i søgningen/adressebjælken og fremhæv knappen **Send** på det virtuelle tastatur og tryk på knappen **OK for** at besøge de relaterede websteder.

Fremhæv et hurtigopkalds-miniature-billede og tryk på knappen **OK,** for at besøge den tilhørende hjemmeside.

Dit TV er kompatibelt med USB-mus. Forbind din mus eller trådløse museadapter til USB-indgangen på dit tv for lettere og hurtigere navigation.

Nogle internetsider indeholder flash-indhold. Disse er ikke understøttet af browseren.

TV'et understøtter ikke downloadprocesser fra internettet via webbrowseren.

Alle steder på internettet måske ikke understøttet I følge webstedet kan der opstå problemer med indhold. I nogle tilfælde kan videoindhold måske ikke kunne afspilles.

# **HBBTV-system**

HbbTV (Hybrid Broadcast Broadband TV) er en ny industristandard, der problemfrit kombinerer TVtjenester, der leveres via signaler med tjenester, der leveres via bredbånd, og giver også adgang til ydelser forbeholdt internettet, til forbrugere, der anvender tilsluttede TV og Set-Top-bokse. Tjenester, der leveres gennem HbbTV omfatter traditionelle TV-kanaler, catch-up-tjenester, video-on-demand, EPG, interaktiv reklame, personalisering, afstemninger, spil, sociale netværk og andre multimedieapplikationer.

HbbTV-applikationer er tilgængelige på kanaler, hvor de signaleres af TV-selskabet (i øjeblikket forskellige kanaler på Astra broadcast HbbTV-applikationer). TV-selskabet markerer en applikation som "autostart", og denne vil blive startet automatisk af platformen. Autostart-applikationer startes generelt med et lille rødt knapikon, for at underrette brugeren om, at der er en HbbTV-applikation på denne kanal. Tryk på den røde knap for at åbne programsiden. Når siden vises, kan brugeren gå tilbage til den oprindelige røde knapikontilstand ved at trykke på den røde knap igen. Brugeren kan skifte mellem det røde knapikontilstand og fuld UI-tilstand for applikationen ved at trykke på den røde knap. Det skal bemærkes, at skiftefunktionen via den røde knap er leveret af applikationen, og nogle applikationer kan opføre sig anderledes.

Hvis brugeren skifter til en anden kanal, mens en HbbTV-applikation er aktiv (enten i tilstanden med rød knapikon eller tilstanden med fuldt UI) kan følgende situationer forekomme.

- Applikationen fortsætter med at køre.
- Applikationen deaktiveres.
- Applikationen deaktiveres og en anden autostartapplikation med rød knap kan blive aktiveret.

HbbTV tillader at applikationerne kan hentes både fra bredbånd og som signal. TV-selskabet kan aktivere begge metoder eller kun én af dem. Hvis platformen ikke har en aktiv bredbåndsforbindelse, kan platformen stadig åbne applikationer, der sendes via udsendelser.

Applikationerne med rød autostart-knap indeholder normalt links til andre applikationer. Brugeren kan skifte til andre applikationer med de leverede links. Applikationerne skal indeholde en måde, hvorpå de kan slukke sig selv. Normalt bruges **Afslut**-knappen til dette.

HbbTV-applikationer bruger tasterne på fjernbetjeningen til at interagere med brugeren. Når en HbbTV-applikation åbnes, ejes visse taster af applikationen. For eksempel vil et numerisk kanalvalg muligvis ikke fungere på en tekst-TV-applikation, hvor tallene indikerer tekst-TV-sider.

HbbTv kræver AVI-streamingsfunktion til platformen. Der findes utallige applikationer, som tilbyder VOD (video on demand) og catch-up TV-tjenester. Brugeren kan bruge tasterne afspil, pause, stop, fremadspoling og tilbagespoling på fjernbetjeningen til at interagere med AV-indholdet.

*Bemærk: Du kan aktivere eller deaktivere denne funktion fra menuen Mere i System>Indstillinger. Afhængigt af modellen på dit tv og det valgte landevalg i første gangs installation kan denne funktion være tilgængelig i menuen Indstillinger> System> Privatlivsindstillinger i stedet for menuen Indstillinger> System> Mere .*

#### **Smart Center**

Smart Center er en mobil applikation, der kører på iOS og Android-platforme. Med din tablet eller telefon kan du nemt streame dine foretrukne liveshows og programmer fra dit Smart TV. Du kan også starte dine portalapplikationer, bruge din tablet som fjernbetjening til dit TV og dele medier og lydfiler.

*Bemærk: Benyttelse af alle funktionerne i dette program afhænger af funktionerne i dit TV.*

#### **Kom Godt i Gang**

For at bruge funktionerne i Smart Center, skal tilslutningerne udføres korrekt. For at få forbindelse til dit trådløse netværk, tilslut WIFI dongle til en af USB-portene, hvis dit TV ikke har intern Wifi-funktion. For at kunne bruge internetbaserede funktioner, skal dit modem/router være forbundet til internettet.

**VIGTIGT:** *Sørg for at TV'et og den mobile enhed er tilsluttet det samme netværk.*

F**or** medie-delingsfunktionen bør **Audio Video Deling**svalget være aktiveret(hvis det findes). Tryk på knappen **Menu** på fjernbetjeningen, vælg **System> Indstillinger> Flere**-menuen, og tryk på **OK**. Fremhæv **AVS** og skift til **Aktiveret.** Nu er dit TV klar til tilslutning af din mobile enhed.

Installer den ønskede **Smart Center**-applikation på din mobilenhed.

Start Smart Center-applikationen. Hvis al forbindelse er konfigureret korrekt, vil du se navnet på dit TV på din mobilenhed. Hvis TV'ets navn ikke vises på listen, skal du vente et øjeblik og trykke på den tilgængelige **Refresh** -widget. Vælg dit TV på listen.

#### **Mobilenhedens skærm**

På hovedskærmen kan du finde faner, der giver adgang til forskellige funktioner.

Applikationen henter den aktuelle kanalliste fra TV'et, når den starter.

**MINE KANALER:** Programmerne i de første fire kanaler fra kanallisten fra TV'et vises. Du kan ændre listen med kanalerne. Tryk på kanalens miniaturebillede og hold. Der vises en liste over kanaler, og du kan vælge den ønskede kanal, der skal udskiftes.

**TV:** Du kan se TV via TV-fanen. I denne tilstand kan du navigere gennem den kanalliste, der er hentet fra dit TV og klikke på billederne for at se de enkelte sider.

**OPTAGELSER:** Du kan se dine aktive optagelser og påmindelser via denne fane. Hvis du vil slette et emne, skal du blot trykke på sletningsikonet, der findes på hver række.

**EPG** (elektronisk programoversigt): Du kan se udsendelsens tidsplaner for udvalgte kanallister via denne fane. Du kan også navigere gennem kanaler ved at trykke på den valgte kanal på EPG-nettet. Bemærk, at opdatering af EPG-information kan tage et stykke tid, afhængigt af dit netværk og webtjenestens kvalitet.

*Bemærk: Der kræves internetforbindelse for web-baserede EPG-oplysninger..*

**INDSTILLINGER** Konfigurer applikationen efter din smag. Du kan ændre;

**Automatisk lås (kun i IOS):** Enhedens skærm slukkes automatisk efter en forudbestemt periode. Standardindstillingen er Fra, hvilket betyder, at skærmen altid er tændt.

**Auto-aktiver FollowMeTV:** FollowMeTV starter automatisk, når denne indstilling er aktiveret. Standard er Deaktiveret.

**Automatisk tilslutning til TV:** Når denne funktion er aktiveret, vil din mobile enhed automatisk oprette forbindelse til det sidst tilsluttede TV og spring over TV-søgeskærmen.

**Skift TV (kun i IOS):** Viser det aktuelt tilsluttede TV. Du kan trykke på denne indstilling for at gå til skærmen "TV-søgning" og skifte til et andet TV.

**Rediger brugerdefineret kanalliste:** Du kan redigere din brugerdefinerede kanalliste med denne indstilling.

**Vælg kanallistekilde:** Du kan vælge den kanallistekilde, der skal bruges i applikationen. Mulighederne er "TV-liste" og "Brugerdefineret liste". Derudover kan du aktivere "Husk mit valg" for at indstille den valgte kanalkildeliste som et konstant valg. I dette tilfælde, vil den valgte kilde blive brugt i applikationen, hvis den er til rådighed.

**Versionsnr.:** Viser den aktuelle applikationsversion.

# **Detaljeside**

For at åbne detaljesiden, klik på et program. På detaljesideskærmen kan du få detaljerede oplysninger om de programmer, du vælger. Fanerne "Detaljer", "Cast&Crew" og "Videoer" findes på denne side.

**DETALJER:** Denne fane indeholder et resumé og oplysninger om det valgte program. Der er også links til Facebook- og Twitter-sider for det valgte program.

**CAST&CREW:** Viser alle de personer, der har bidraget til det aktuelle program.

**VIDEOER:** Viser videoer på YouTube der er relateret til det valgte program.

*Bemærk: For nogle funktioner kan der kræves en internetforbindelse.*

# **FollowMe TV-funktion (hvis det findes)**

Tryk på **FOLLOW ME TV-**widget, der er placeret nederst til venstre på skærmen for at ændre layout for **FollowMe TV**-funktionen.

Tryk på ikonet play, for at starte streaming af indholdet fra TV'et til din mobilenhed. Tilgængelig hvis din enhed er inden for din routers driftsområde..

# **Mirror-tilstand**

Denne tilstand af FollowMe TV-funktionen er aktiveret som standard og tillader streaming af indhold fra andre udvalgte TV-kilder og Mediebrowser.

#### *Bemærkninger:*

*Bemærk, at kun digitale (DVB-T/C/S) SD og HD-kanaler understøttes.*

*Tænd/sluk-funktionen for flersproget lydunderstøttelse og understekster er ikke aktiv.*

*Streamingydelsen kan ændre sig afhængigt af kvaliteten af din forbindelse.*

# **Media Share-side**

For at åbne **Media Share** -widget, skal du trykke på **OP-pilen** nederst til venstre på skærmen.

Hvis der trykkes på Media Share-widget, vises et skærmbillede, hvor du kan vælge den type mediefil, der skal deles med dit TV.

*Bemærk: Ikke alle billedfilformater understøttes. Denne funktion fungerer ikke, hvis Audio Video Sharing-funktionen ikke understøttet.*

# **Smart Remote-funktion**

Du kan bruge din mobilenhed som en fjernbetjening til dit TV, når den er tilsluttet TV'et. For at bruge alle Smart Remotes funktioner, skal du trykke **på Op-pilen** nederst til venstre på skærmen.

# **Stemmegenkendelse**

Du kan trykke på **Mikrofon(** )-widget og styre din applikation med stemmekommandoer såsom "Portal!", "Volume Up/Down!"(Lydstyrke op/ned), "Programme Up/Down!"(Program op/ned!).

*Bemærk: Denne funktion er kun tilgængelig til androidbaserede enheder.*

# **Tastaturside**

Tastatursiden kan åbnes på to måder: ved at trykke på **Tastatur**(<sup>8</sup><sub>c</sub>) -widget på applikationsskærmen eller automatisk ved at modtage en kommando fra TV'et.

# **Krav**

- **1.** Smart TV
- **2.** Netværksforbindelse
- **3.** Mobilenhed baseret på Android eller iOS platform (Android OS 4.0 eller højere, IOS 6 eller nyere version)
- 4. Smart Center app. (findes i online applikationsbutikker baseret på Android og iOSplatforme)
- **5.** Modem tilsluttet router
- **6.** USB-lagerenhed in FAT32-format (Kræves til PVR-funktionen, hvis den findes)

#### *Bemærkninger:*

*Til Android-enheder, Normal (mdpi), Large (HDPI) og Extra Large (xhdpi) skærmstørrelser understøttes. Enheder med skærme på 3" eller derunder understøttes ikke.*

*Alle skærmstørrelser understøttes til iOS-enheder.*

*Smart Center-applikationens brugergrænseflade kan ændres i henhold til den version, der er installeret på din enhed.*

# **Alexa-klar funktion (valgfrit)**

Alexa er Amazons cloud-baserede taletjeneste tilgængelig på mange voice-controlled assistent enheder. Dit TV er kompatibelt med og klar til brug med Alexa-enheder. Med denne funktion kan du bruge din stemme til at styre funktioner på dit TV, såsom at tænde eller slukke, ændre kanal eller input kilde, styre lydstyrke og meget mere.

# **Krav**

Følgende krav skal være opfyldt:

- Alexa Ready Smart TV
- Amazon Alexa-enhed
- En mobil enhed, f.eks. din telefon eller tablet, med Smart Center og Amazon Alexa apps installeret på den
- Hjemmenetværk med WLAN c-muligheder
- Amazon-konto

# **Sådan styrer du dit TV med en Amazon Alexaenhed**

- Tilslut dit TV og mobilenhed til det samme netværk med internetadgang som din Alexa-enhed.
- Du skal parre Smart Center-appen med dit TV. Tryk så på Amazon-logoet på hovedskærmen i Smart Center-appen. Du bliver sendt til en registreringsside. Følg instruktionerne på skærmen for at indstille dit TV og installere kanaler.
- Du bliver bedt om at bestemme et navn til dit TV, kaldet "Friendly Name" ( **FN** ). Et "venligt navn" er et navn, der minder dig om dit TV, som f.eks. 'Stue-TV', 'Køkken-TV', Spisestue-TV' osv. Vælg et let udtaleligt navn. Du vil sige dette navn for at fortælle Alexa hvilket TV den skal styre.
- Par Alexa-appen på din mobilenhed med Alexa-enheden, søg efter TV'ets egenskab ved mærkenavnet og aktiver det i Alexa-appen. For mere information henvises til brugervejledningen til Alexa-enheden.
- Bed om Alexa for at opdage dine enheder. Sig, "opdag mine enheder" eller vælg **Discover Devices** i den relaterede del af Alexa-appen.

Når opdagelsesprocessen er afsluttet, vil du kunne styre dit TV med stemmen.

#### *Bemærk:*

*Kontroller at enhederne er tilsluttet til det samme netværk som dette system. Men når disse sammenkoblings- og forbindelsesprocesser er afsluttet, behøver Alexa-apparatet og dit TV ikke længere være på samme netværk.* 

*Når du har udført førstegangsinstallation på dit TV, skal du starte Smart Center-programmet og parre det med dit TV igen. Tryk så på Amazon-logoet på hovedskærmen, og kontroller, om du er logget ind på din Amazon-konto, hvis du ikke vil kunne logge ind igen og bestemme et venligt navn igen til dit TV for at kunne fortsætte med at styre dit TV med Alexa-enheden.*

#### **Eksempelkommandoer**

Her er nogle af de kommandoer, som du kan give dit Alexa-aktiverede TV:

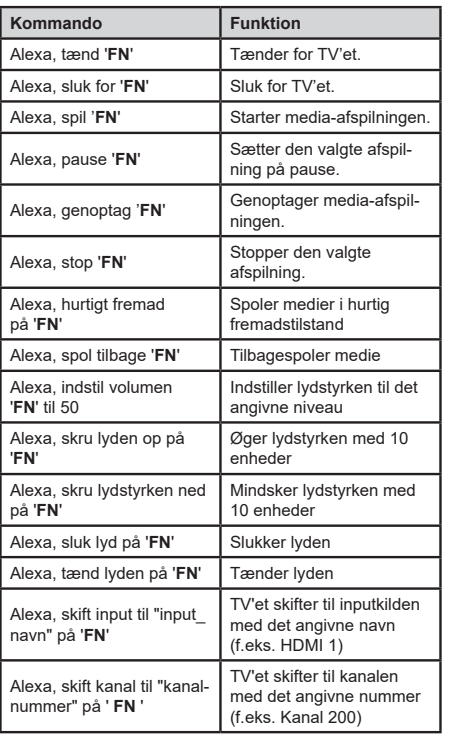

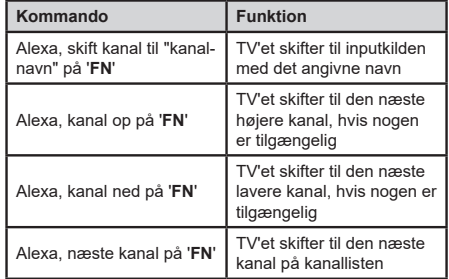

*FN er forkortelsen for 'Friendly Name'.*